# HP Photosmart 330 series -tulostimen käyttöopas

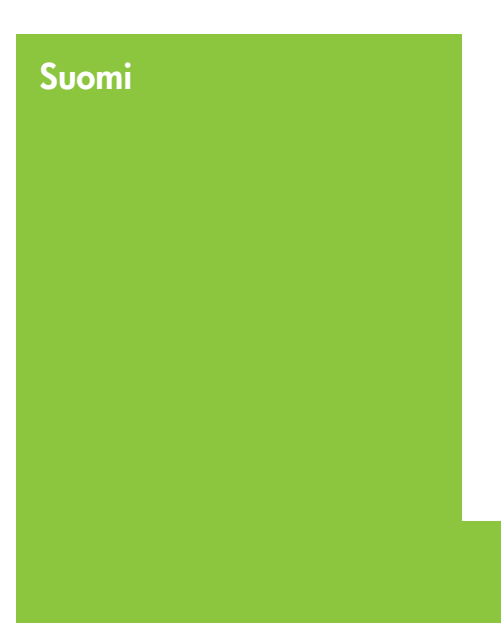

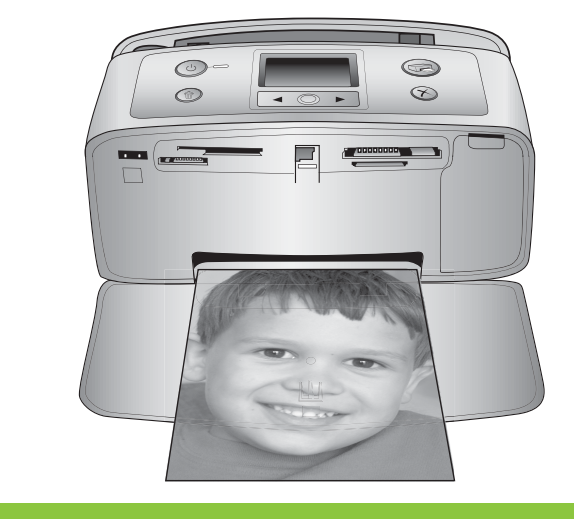

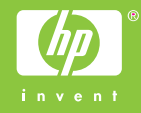

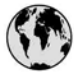

## www.hp.com/support

Support for the following countries/regions is available at www.hp.com/support: Austria, Belgium, Central America & The Caribbean, Denmark, Spain, France, Germany, Ireland, Italy, Luxembourg, Netherlands, Norway, Portugal, Finland, Sweden, Switzerland, and the United Kingdom.

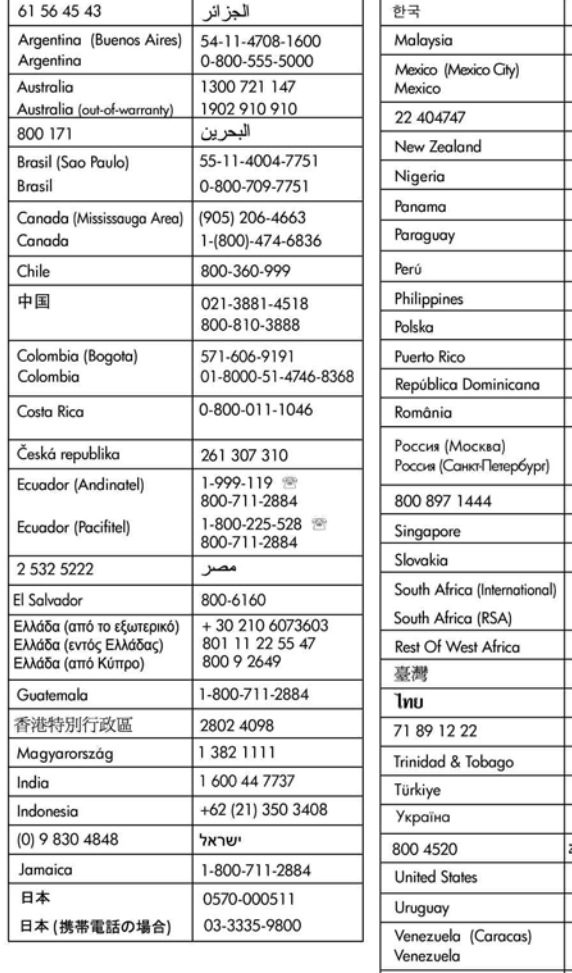

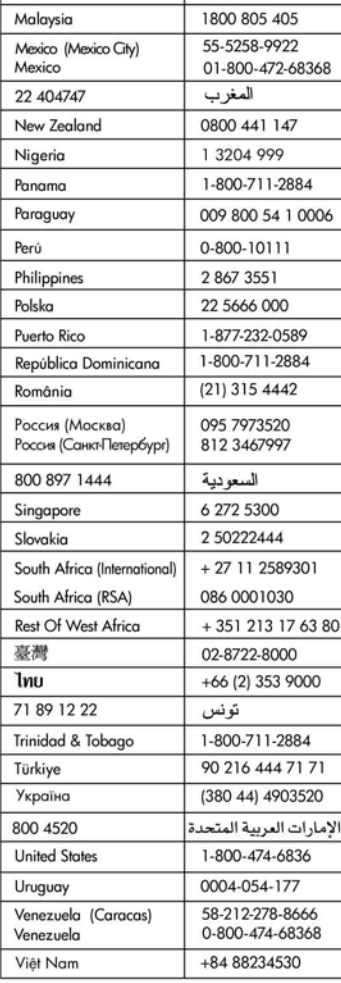

1588-3003

## **Tekijänoikeudet ja tavaramerkit**

© Copyright 2005 Hewlett-Packard Development Company, L.P. Tämän asiakirjan sisältämät tiedot voivat muuttua ilman ennakkoilmoitusta. Kopiointi, muuntaminen tai kääntäminen ilman kirjallista ennakkolupaa on kielletty paitsi tekijänoikeuslakien sallimissa rajoissa.

## **Huomautus**

HP:n tuotteiden ja palveluiden takuut on ilmoitettu tuotteiden ja palveluiden mukana tulevissa takuuehdoissa. Mikään tässä mainittu ei muodosta lisätakuuta. HP ei ole vastuussa tämän aineiston teknisistä tai toimituksellisista virheistä eikä puutteista.

Hewlett-Packard Company Development Company, L.P. ei vastaa suoranaisista tai epäsuorista vahingoista, jotka aiheutuvat tämän käyttöoppaan ja oppaassa kuvatun ohjelmiston käytöstä tai toiminnasta.

## **Tavaramerkit**

HP, HP-logo ja Photosmart ovat Hewlett-Packard Development Company, L.P:n omaisuutta. Secure Digital -logo on SD Associationin tavaramerkki. Microsoft ja Windows ovat Microsoft Corporationin rekisteröityjä tavaramerkkejä.

CompactFlash, CF ja CF-logo ovat CompactFlash Associationin (CFA) tavaramerkkejä.

Memory Stick, Memory Stick Duo, Memory Stick PRO ja Memory Stick PRO Duo ovat Sony Corporationin tavaramerkkejä tai rekisteröityjä tavaramerkkejä.

MultiMediaCard on saksalaisen Infineon Technologies AG:n tavaramerkki, jonka lisenssi on myönnetty MMCA:lle (MultiMediaCard Association).

xD-Picture Card on Fuji Photo Film Co., Ltd:n, Toshiba Corporationin ja Olympus Optical Co., Ltd:n tavaramerkki.

Mac, Mac-logo ja Macintosh ovat Apple Computer, Inc:n rekisteröityjä tavaramerkkejä.

Bluetooth-sanamerkki ja -logot ovat Bluetooth SIG, Inc:n omaisuutta, ja

Hewlett-Packard Company käyttää niitä lisenssillä.

PictBridge ja PictBridge-logo ovat Camera & Imaging Products Associationin (CIPA) tavaramerkkejä.

Muut tuotemerkit ja tuotteet ovat omistajiensa tavaramerkkejä tai rekisteröityjä tavaramerkkejä.

Tulostimen ohjelmisto perustuu osaksi Independent JPEG Groupin työhön.

Joidenkin tämän asiakirjan kuvien tekijänoikeus kuuluu niiden alkuperäisille omistajille.

## **Säännöksien mukainen mallinumero VCVRA-0508**

Koska tuote on säännösten mukaan voitava tunnistaa, sille on määritetty mallinumero. Tuotteen säännöksien mukainen mallinumero on VCVRA-0508. Tätä säännöstenmukaista mallinumeroa ei saa sekoittaa markkinointinimeen (HP Photosmart 330 series) tai tuotenumeroon (Q6377A).

## **Turvallisuustietoja**

Kun käytät laitetta, noudata aina turvallisuusmääräyksiä. Näin vähennät palovaaraa tai vältät sähköiskuja.

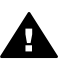

**Varoitus** Älä altista laitetta sateelle tai muulle kosteudelle. Kosteus voi aiheuttaa tulipalon tai sähköiskun.

- Lue tulostimen mukana toimitetut asennusohjeet ja varmista, että ymmärrät ne.
- Liitä laite vain maadoitettuun pistorasiaan. Jos et tiedä, onko pistorasia maadoitettu, ota yhteyttä asiantuntijaan.
- Noudata kaikkia laitteeseen merkittyjä varoituksia ja ohjeita.
- Irrota laitteen virtajohto pistorasiasta ennen puhdistamista.
- Älä asenna tai käytä laitetta veden lähellä tai kun olet märkä.
- Asenna laite tasaiselle alustalle.
- Sijoita tuote suojattuun paikkaan, jossa kukaan ei voi astua virtajohdon päälle tai kompastua siihen ja jossa virtajohto ei pääse vioittumaan.
- Jos laite ei toimi normaalisti. katso lisätietoja HP Photosmart

-tulostimen käytönaikaisesta ohjeesta.

- Laitteen sisällä ei ole mitään sellaisia osia, joita käyttäjän tulee huoltaa. Jätä laitteen huoltaminen ammattitaitoisen huoltohenkilön tehtäväksi.
- Käytä laitetta paikassa, jossa on hyvä ilmanvaihto.

## **Ympäristölausekkeet**

Hewlett-Packard Company on sitoutunut tuottamaan laatutuotteita ympäristön huomioon ottavalla tavalla.

#### **Ympäristönsuojelu**

Tämä tulostin on suunniteltu niin, että haittavaikutukset ympäristölle ovat mahdollisimman vähäiset. Lisätietoja HP:n ympäristöohjelmasta on osoitteessa [www.hp.com/hpinfo/](http://www.hp.com/hpinfo/globalcitizenship/environment/) [globalcitizenship/environment/.](http://www.hp.com/hpinfo/globalcitizenship/environment/)

#### **Otsonin muodostus**

Tämä tuote ei tuota mitattavissa määrin otsonikaasua  $(O_3)$ .

#### **Paperinkulutus**

Tässä tulostimessa voi käyttää DIN 19309 -standardin mukaista uusiopaperia.

#### **Muovit**

Yli 24 grammaa (0,88 unssia) painavat muoviosat on merkitty kansainvälisten standardien mukaan. Se helpottaa muovien tunnistamista kierrätystä varten tulostimen käyttöiän lopussa.

#### **Käyttöturvallisuustiedotteet (MSDS)**

Käyttöturvallisuustiedotteen (Material Safety Data Sheets, MSDS) voi tilata HP:n Web-sivustosta osoitteesta [www.hp.com/go/msds](http://www.hp.com/go/msds). Asiakkaat, joilla ei ole Internetin käyttömahdollisuutta, voivat ottaa

yhteyttä HP:n asiakaspalveluun.

#### **Kierrätysohjelma**

HP:llä on yhä enemmän tuotteiden palautus- ja kierrätysohjelmia eri maissa/alueilla. HP toimii myös yhteistyössä suurimpien elektroniikan kierrätyskeskusten kanssa kaikkialla maailmassa. HP säästää luonnonvaroja myymällä suosituimpia tuotteitaan uudelleen.

Tämä HP-tuote sisältää lyijyä juotosmetallissa, mikä voi vaatia erikoiskäsittelyä tuotteen käyttöiän lopussa.

**Tärkeitä kierrätystietoja asiakkaille**

**Euroopan Unionin alueella**: Lain mukaan tämä tuote on kierrätettävä sen käyttöiän päätyttyä luonnon säästämiseksi. Alla oleva symboli osoittaa, että tätä tuotetta ei saa hävittää tavallisten roskien mukana. Palauta tuote kierrätettäväksi tai hävitettäväksi lähimpään valtuutettuun keräyspisteeseen. Yleisiä lisätietoja HP:n tuotteiden

palauttamisesta ja kierrättämisestä on osoitteessa [www.hp.com/hpinfo/](http://www.hp.com/hpinfo/globalcitizenship/environment/recycle/index.html) [globalcitizenship/environment/recycle/](http://www.hp.com/hpinfo/globalcitizenship/environment/recycle/index.html) [index.html](http://www.hp.com/hpinfo/globalcitizenship/environment/recycle/index.html).

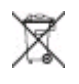

# **Sisältö**

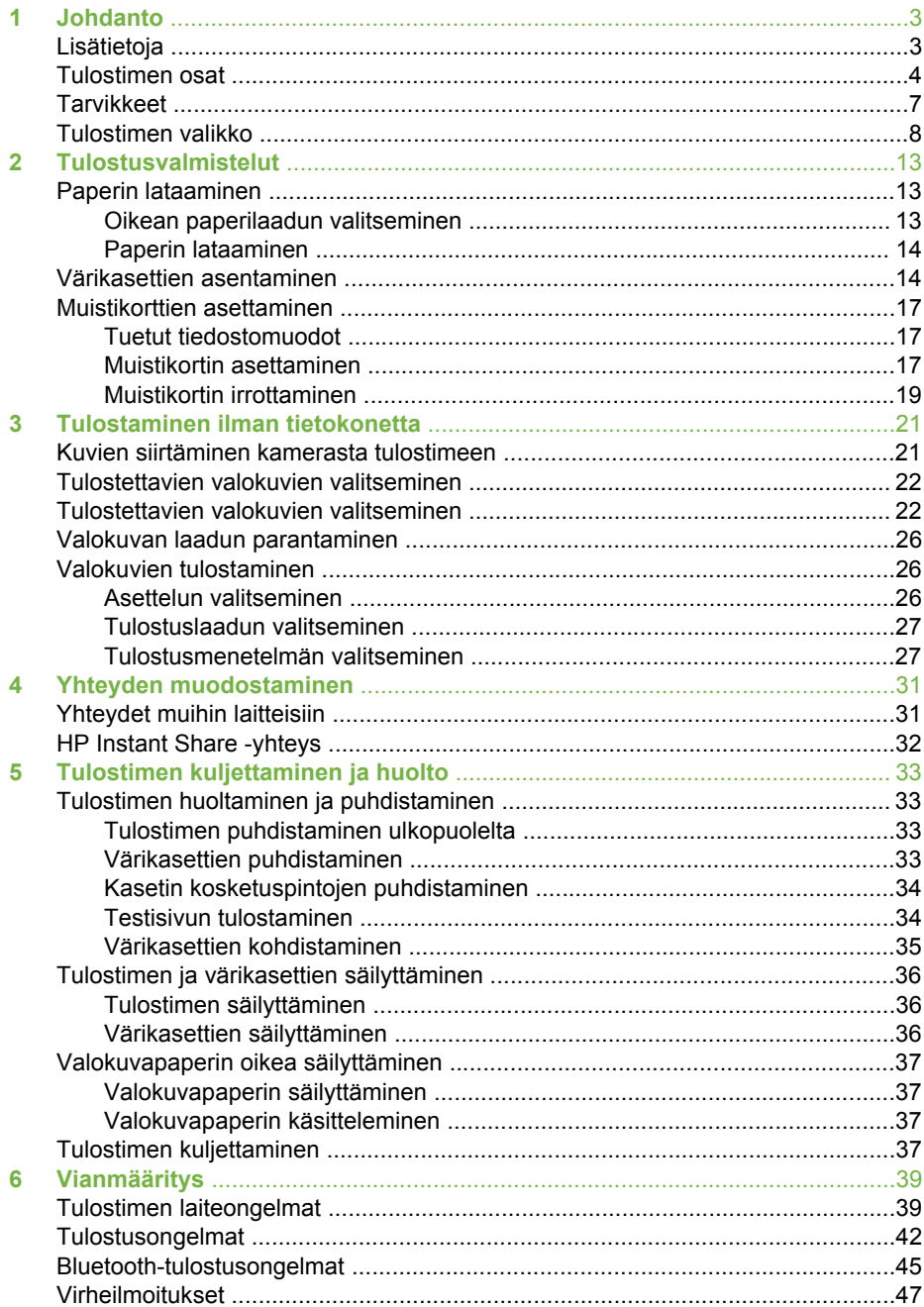

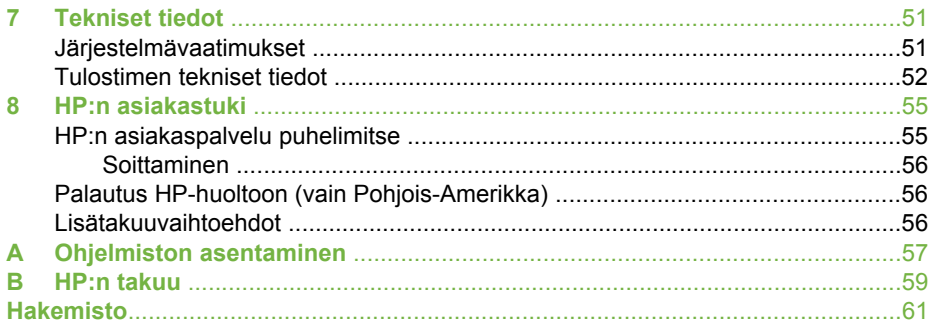

# <span id="page-6-0"></span>**1 Johdanto**

Kiitos päätöksestäsi hankkia HP Photosmart 330 series -tulostin. Uudella, pienikokoisella valokuvatulostimellasi voit tulostaa helposti upeita valokuvia myös ilman tietokonetta.

Tässä käyttöoppaassa käsitellään valokuvien tulostamista suoraan ilman tietokonetta. Perehdy tulostusohjeisiin. Asenna tulostinohjelma ja tutustu tulostimen käytönaikaiseen ohjeeseen. Lisätietoja on kohdissa [Ohjelmiston asentaminen](#page-60-0) ja Lisätietoja.

Käsiteltäviä aiheita:

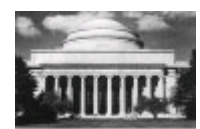

Näyttävien reunattomien valokuvien tulostaminen. Katso [Valokuvien tulostaminen.](#page-29-0)

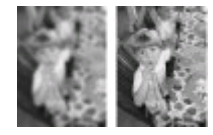

Valokuvien laadun kohentaminen terävyyttä ja kontrastia parantamalla. Katso [Valokuvan laadun parantaminen.](#page-29-0)

# **Lisätietoja**

Uuden tulostimen mukana toimitetaan seuraavat oppaat:

- **Asennusopas**: HP Photosmart 330 series-tulostimen mukana toimitetaan asennusohjeet, joissa kerrotaan, miten tulostin ja tulostinohjelmisto asennetaan.
- **Käyttöopas**: Tämä julkaisu on *HP Photosmart 330 series -tulostimen käyttöopas*. Tässä oppaassa käsitellään tulostimen perustoimintoja sekä sen käyttämistä suoraan ilman tietokonetta. Oppaassa on myös laitteiston vianmääritysohjeita.
- **HP Photosmart -tulostimen ohje**: HP Photosmart -tulostimen käytönaikaisessa ohjeessa esitellään tulostimen ja tietokoneen yhteiskäyttöä. Lisäksi siellä on ohjelmiston vianmääritysohjeita.

Kun olet asentanut HP Photosmart -tulostinohjelman tietokoneeseesi (katso lisätietoja kohdasta [Ohjelmiston asentaminen\)](#page-60-0), voit lukea käytönaikaista ohjetta seuraavasti:

- **Windows**: valitse **Käynnistä**-valikosta **Ohjelmat** (Windows XP: **Kaikki ohjelmat**) > **HP** > **Photosmart 330 tai 380 series** > **Photosmart-ohje**.
- **Macintosh**: valitse Finderista **Ohje** > **Mac Help** ja sen jälkeen **Kirjasto** > **HP Photosmart Printer Help for Macintosh**.

# <span id="page-7-0"></span>**Tulostimen osat**

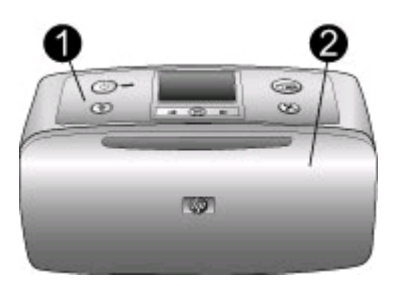

## **Tulostimen etuosa**

- 1 **Ohjauspaneeli**: Tästä ohjataan tulostimen perustoimintoja.
- 2 **Tulostelokero (suljettu)**: Avaa tämä, kun tulostat, asetat muistikortin paikalleen, yhdistät yhteensopivan digitaalikameran, yhdistät HP iPod -laitteen tai kun haluat päästä käsiksi tulostuskasetteihin.

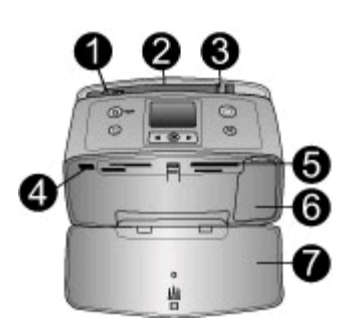

## **Tulostimen sisäosa**

- 1 **Syöttölokero**: Paperi asetetaan tähän.
- 2 **Syöttölokeron jatke**: Voidaan vetää ulospäin paperin tueksi.
- 3 **Paperin leveysohjain**: Paperi asetetaan paikalleen siirtämällä ohjain paperin reunaa vasten.
- 4 **Kameraliitäntä**: Yhdistä PictBridge-digitaalikamera, valinnainen langaton HP Bluetooth -tulostinsovitin tai HP iPod -laite.
- 5 **Muistikorttipaikat**: Muistikortit asetetaan näihin korttipaikkoihin. Katso [Muistikorttien](#page-20-0) [asettaminen.](#page-20-0)
- 6 **Värikasettipesän luukku**: Avaamalla luukun voit asentaa tai poistaa värikasetin. Katso [Värikasettien asentaminen](#page-17-0).
- 7 **Tulostelokero (auki)**: Tulostin ohjaa valmiit tulosteet tänne.

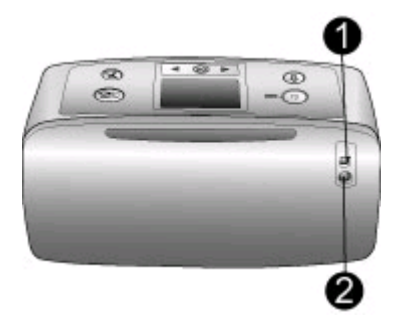

## **Tulostimen taustapuoli**

- 1 **USB-portti**: Tämän liitännän kautta tulostin voidaan liittää tietokoneeseen tai HP:n digitaalikameraan, jossa on suoratulostusominaisuus.
- 2 **Virtajohdon liitäntä**: Kytke virtajohto tähän.

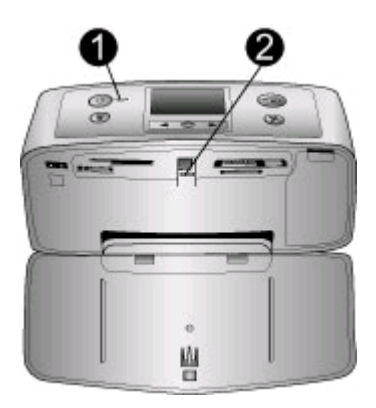

## **Merkkivalot**

- 1 **Käytössä-merkkivalo**: Merkkivalo on vihreä ja se ei vilku, kun tulostin on käynnissä. Kun tulostin käsittelee parhaillaan tietoja, merkkivalo on vihreä ja se vilkkuu. Kun tulostin edellyttää käyttäjän toimia, merkkivalo on punainen ja se vilkkuu.
- 2 **Muistikortin merkkivalo**: Merkkivalo on vihreä ja se ei vilku, kun tulostin on valmis muistikortin asettamista tai poistamista varten. Kun muistikortti on käytössä, merkkivalo on vihreä ja se vilkkuu. Katso [Muistikorttien asettaminen.](#page-20-0)

<span id="page-9-0"></span>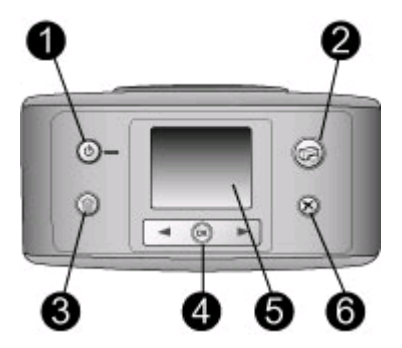

## **Ohjauspaneeli**

- 1 **On** (Käytössä): Painike, jolla tulostin voidaan käynnistää ja sammuttaa.
- 2 **Tulosta**: Painike, jolla voidaan tulostaa valittuja valokuvia muistikortilta.
- 3 **Poista**: Painike, jolla valittu valokuva voidaan poistaa muistikortilta.
- 4 **Valitse kuvat -painikkeet**: Nuolilla voit selata muistikortin valokuvia tai liikkua tulostimen valikossa. Voit valita valokuvan tai valikkokohdan painamalla **OK**-painiketta.
- 5 **Tulostimen näyttö**: Valokuvat ja valikot näkyvät tässä.
- 6 **Peruuta**: Painike, jolla peruutetaan kuvien valinta, poistutaan valikosta tai lopetetaan toiminto.

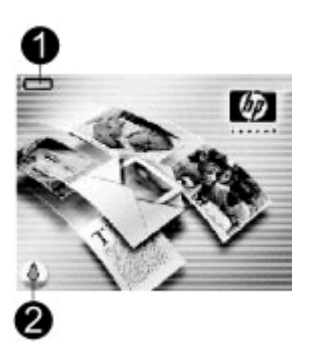

#### **Perusnäyttö**

1 **Virtailmaisin**: Näyttää HP Photosmart -tulostimen sisäisen akun varaustason, jos akku on asennettu.

Akkukuvake, jonka sisus on kokonaan värjätty, osoittaa, että akku on ladattu täyteen. Kun akkua käytetään, arvioitu jäljellä oleva varauksen määrä ilmaistaan kuvakkeen värillisen sisuksen osuudella.

Salamaa esittävä kuva akun kuvakkeen päällä osoittaa, että laitteeseen on kytketty virta ja akun lataus on meneillään. Pistorasiakuvake tulee näyttöön, kun akku on ladattu täyteen. Tämä tarkoittaa, että voit irrottaa virtajohdon ja halutessasi käyttää tulostinta akun avulla.

Lisätietoja akusta on akun mukana toimitetuissa ohjeissa.

2 **Mustetason ilmaisin**: Näyttää värikasetin mustetason.

<span id="page-10-0"></span>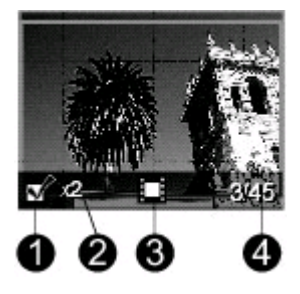

## **Valokuvien valintanäyttö**

- 1 **Valintaruutu**: Ruudussa on valintamerkki, jos valokuva on valittu.
- 2 **Kopiot**: Näyttää, kuinka monta nykyisen valokuvan kopiota tulostetaan.
- 3 **Videoleike**: Tämä kuvake näkyy vain silloin, kun tulostimen näytöllä on videoleike.
- 4 **Hakemistonumero**: Näyttää nykyisen valokuvan hakemistonumeron sekä korttipaikkaan asetetun muistikortin valokuvien määrän.

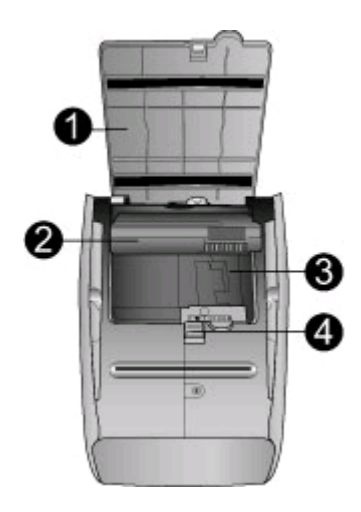

## **Sisäinen akkukotelo**

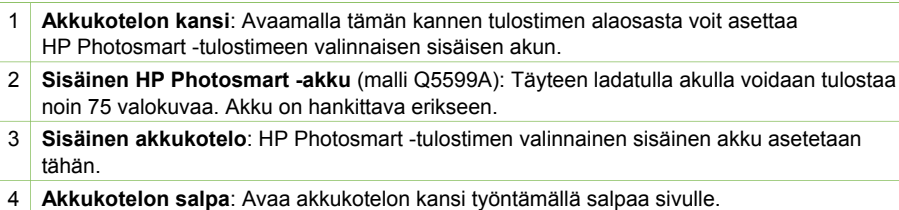

## **Tarvikkeet**

HP Photosmart 330 series -tulostimeen on saatavana erilaisia tarvikkeita, joiden avulla kannettavaa tulostinta on mahdollista käyttää melkein missä ja milloin tahansa. Lisävarusteiden ulkoasu voi poiketa kuvasta.

<span id="page-11-0"></span>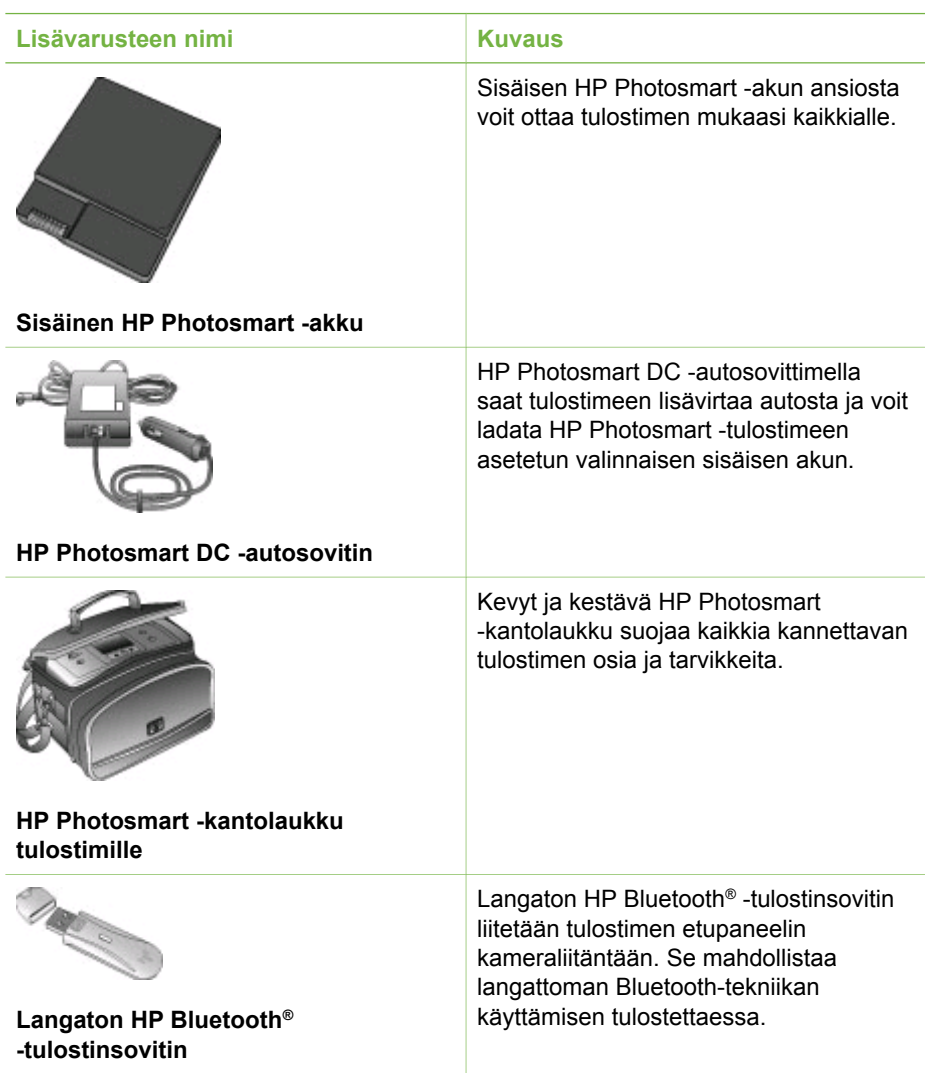

# **Tulostimen valikko**

Tulostimen valikosta voit säätää oletusasetuksia, hallita tulostuslaatua ja käyttää erikoistehosteita.

## **Tulostimen valikon käyttö**

- 1. Jos tulostimessa on muistikortti, poista se.
- 2. Voit käyttää tulostimen valikkoa painamalla tulostimen ohjauspaneelin + tai painiketta.

## <span id="page-12-0"></span>**Liikkuminen tulostimen valikossa**

- Voit selata valikkokohtia näytössä painamalla + tai -painiketta. Jos jokin toiminto ei ole käytettävissä, se näkyy himmennettynä.
- Voit avata valikon tai valita asetuksen painamalla **OK**.
- Poistu nykyisestä valikosta painamalla **Peruuta**-painiketta.

## **Tulostimen valikkorakenne**

- **Tulostusasetukset**
	- **Panoramic photos** (Panoraamakuvat): Tämän vaihtoehdon avulla voit ottaa panoraamatulostuksen käyttöön (**On**) tai pois käytöstä (**Off**; oletus). Valitse vaihtoehto **On** (Käytössä), kun haluat tulostaa valitut valokuvat 3:1 kuvasuhteella; lataa tulostimeen 4 x 12 tuuman (10 x 30 cm:n) paperia ennen tulostamista. Valitussa kuvassa näkyvä vihreä rajausruutu osoittaa tulostettavan osan. Muut Tulostusasetukset-valikon vaihtoehdot eivät ole valittavissa, kun tämä vaihtoehto on käytössä. Kun haluat tulostaa tavallisella 3:2-kuvasuhteella, valitse **Off** (Ei käytössä). Panoraamatulostus ei ole käytettävissä, kun tulostetaan suoraan PictBridge-kamerasta USB-kaapelin avulla.
	- **Photo stickers** (Valokuvatarrat): Valitse tämä vaihtoehto, kun haluat ottaa tarratulostuksen käyttöön (**On**) tai pois käytöstä (**Off**; oletus). Valitse **On** (Käytössä), kun haluat tulostaa 16 valokuvaa sivulle; lataa halutessasi tulostimeen tarrapaperia. Muut Tulostusasetukset-valikon vaihtoehdot eivät ole valittavissa, kun tämä vaihtoehto on käytössä. Valitse **Off** (Ei käytössä), kun haluat tulostaa käyttämällä tavallisia asetteluvaihtoehtoja.
	- **Print passport photos** (Tulosta passikuvia): Tämän vaihtoehdon avulla voit ottaa passikuvatulostuksen käyttöön (**On**) tai pois käytöstä (**Off**; oletus). Valitse koko: Passikuvatulostuksessa tulostin tulostaa kaikki valitut valokuvat valitun kokoisina passikuvina. Jokaisesta valitusta kuvasta tulostetaan oma sivu. Jokaisella tulostetulla sivulla on sivulle mahtuva määrä valitun kokoisia kuvia. Muut Tulostusasetukset-valikon vaihtoehdot eivät ole valittavissa, kun tämä vaihtoehto on käytössä.
- **Työkalut**
	- **Tulostuslaatu**: **Normal** (Normaali) laatu kuluttaa vähemmän mustetta kuin **Best** (Paras; oletus) ja on käytössä vain nykyisessä tulostustyössä. Seuraavan tulostustyön laaduksi vaihtuu automaattisesti **Best** (Paras).
	- **Tulosta mallisivu**: Valitse tämä vaihtoehto, kun haluat tulostaa mallisivun. Mallisivun avulla voit tarkistaa tulostimen tulostuslaadun.
	- **Tulosta testisivu**: Valitse tämä vaihtoehto, kun haluat tulostaa testisivun, jolla on tulostimen vianmäärityksessä auttavia tietoja.
	- **Puhdista kasetti**: Valitse tämä vaihtoehto, kun haluat puhdistaa värikasetin. Puhdistuksen jälkeen sinulta kysytään, haluatko jatkaa puhdistustasolle 2 (valitse **Yes** (Kyllä) tai **No** (Ei)). Jos valitset **Yes** (Kyllä), värikasetti puhdistetaan toisen kerran. Seuraavaksi sinulta kysytään, haluatko jatkaa puhdistustasolle 3 (valitse **Yes** (Kyllä) tai **No** (Ei)).
	- **Align cartridge** (Kohdista kasetti): Valitse tämä vaihtoehto, kun haluat kohdistaa värikasetin.
- <span id="page-13-0"></span>Bluetooth: Bluetooth-valikkoa tarvitaan siinä tapauksessa, että tulostimessa on langaton HP Bluetooth -tulostinsovitin.
	- **Laitteen osoite**: Eräät langatonta Bluetooth-tekniikkaa soveltavat laitteet vaativat, että niille ilmoitetaan sen laitteen osoite, johon yhteys yritetään muodostaa. Tämä valikkokomento näyttää laiteosoitteet.
	- **Laitteen nimi**: Voit valita tulostimelle sen laitenimen, joka näkyy muissa langattomissa Bluetooth-laitteissa, kun ne tunnistavat tulostimen.
	- **Yleisavain**: Voit määrittää tulostimelle numeerisen Bluetooth-tunnuksen. Oletustunnus on 0000. Kun **Suojaustaso**-asetukseksi on määritetty **High** (Korkea) (katso alla oleva luettelon kohta Suojaustaso), langatonta Bluetoothtekniikkaa hyödyntävien laitteiden käyttäjien on annettava tämä tunnus ennen tulostamista.
	- **Visibility** (Näkyvyys): Voit valita Bluetooth-toimisen tulostimen näkyvyyden muille Bluetooth-laitteille muuttamalla näkyvyysasetusta. Valitse **Visible to all** (Näkyy kaikille) tai **Not visible** (Ei näy). Kun valittuna on vaihtoehto **Not visible** (Ei näy), vain sellaiset laitteet, jotka tietävät tulostimen laiteosoitteen, voivat tulostaa siihen.
	- **Suojaustaso**: Valitse **Low** (Matala) tai **High** (Korkea). Kun valittuna on **Low** (Matala; oletus), tulostin ei vaadi muilta Bluetooth-laitteilta omaa tunnustaan. Kun valittuna on **High** (Korkea), tulostin vaatii muilta Bluetooth-laitteilta tulostimen oman tunnuksen.
	- **Palauta Bluetooth-asetukset**: Valitse **Yes** (Kyllä) tai **No** (Ei; oletus) alkuperäisten Bluetooth-asetusten palautukselle.
- **Ohje**
	- **Printing Tips I** (Tulostusvihjeet I): Valitse tämä vaihtoehto, kun haluat tietoa tulostimen automaattisista kuvanparannustoiminnoista.
	- **Printing Tips II** (Tulostusvihjeet II): Valitse tämä vaihtoehto, kun haluat vihjeitä siitä, miten saat parhaita mahdollisia tulosteita.
	- **Panoramic photos** (Panoraamakuvat): Valitse tämä vaihtoehto, kun haluat tietoa panoraamakuvien tulostamisesta.
	- **Photo stickers** (Valokuvatarrat): Valitse tämä vaihtoehto, kun haluat tietoa valokuvatarrojen tulostamisesta.
	- **Memory cards** (Muistikortit): Valitse tämä vaihtoehto, kun haluat tietoa muistikorttien käytöstä.
	- **Värikasetit**: Valitse tämä vaihtoehto, kun haluat tietoa värikasettien käytöstä.
	- **Loading paper** (Paperin lataaminen): Valitse tämä vaihtoehto, kun haluat tietoa paperin lataamisesta.
	- **Clearing paper jams** (Paperitukosten poistaminen): Valitse tämä vaihtoehto, kun haluat tietoa paperitukoksen poistamisesta.
	- **PictBridge cameras** (PictBridge-kamerat): Valitse tämä vaihtoehto, kun haluat tietoa PictBridge-kameroiden käyttämisestä yhdessä tulostimen kanssa.
- **Traveling with the printer** (Matkustaminen tulostimen kanssa): Valitse tämä vaihtoehto, kun haluat vihjeitä tulostimen kuljettamiseen mukana.
- **Getting assistance** (Tuen saaminen): Valitse tämä vaihtoehto, kun haluat tietoa tuen saamisesta.
- **Asetukset**
	- **Kuvien älykäs tarkennus**: Valitse **On** (Käytössä; oletus) tai **Off** (Ei käytössä). Tällä asetuksella voit parantaa epäselviä valokuvia.
	- **Adaptive lighting** (Mukautuva valaistus): Valitse **On** (Käytössä; oletus) tai **Off** (Ei käytössä). Tällä asetuksella voit parantaa valotusta ja kontrastia.
	- **Auto remove red-eye** (Punasilmäisyyden automaattinen poistaminen): Tällä vaihtoehdolla voit poistaa punasilmäisyyden valokuvista.
	- **Päivämäärä/kellonaika**: Valitse tämä vaihtoehto, kun haluat tulostettuihin valokuviin päivämäärän ja kellonajan. Valitse **Päivämäärä/kellonaika**, **Date only** (Vain päivämäärä) tai **Off** (Ei käytössä; oletus).
	- **Värivalikoima**: Valitse tämä vaihtoehto, kun haluat valita väritilan. Valitse **Adobe RGB**, **sRGB** tai **Auto-select** (Automaattivalinta; oletus). Oletusarvoinen **automaattivalinta** suosittaa tulostimelle Adobe RGB -väritilaa, jos se on käytettävissä. Tulostin valitsee sRGB-tilan, jos Adobe RGB ei ole käytettävissä.
	- **Reunaton**: Tämän vaihtoehdon avulla voit ottaa reunattoman tulostuksen käyttöön (**On**) tai pois käytöstä (**Off**; oletus). Kun reunaton tulostus on pois käytöstä, kaikkiin sivuihin tulostuu ohut valkoinen reunus paperin ulkoreunoille.
	- **After printing** (Tulostamisen jälkeen): Valitse poistetaanko tulostettujen valokuvien valinta tulostamisen jälkeen: **Always** (Aina; oletus), **Never** (Ei koskaan) tai **Ask** (Kysy).
	- **Esikatseluanimaatio**: Tämän vaihtoehdon avulla voit ottaa esikatseluanimaatiot käyttöön (**On**) tai pois käytöstä (**Off**; oletus). Valitse **Off** (Ei käytössä), kun haluat ohittaa tulostimen näytön animaatiot.
	- **Palauta oletukset**: Valitse tämä vaihtoehto, kun haluat palauttaa tulostimen oletukset: **Yes** (Kyllä) tai **No** (Ei). **Yes** (Kyllä) palauttaa alkuperäiset asetukset.
	- **Kieli**: Valitse tämä vaihtoehto, kun haluat muuttaa tulostimen kielivalinnan tai maa/alue-asetuksen. Valitse **Select language** (Valitse kieli) tai **Select country/region** (Valitse maa/alue).

Luku 1

# <span id="page-16-0"></span>**2 Tulostusvalmistelut**

Ennen tulostamisen aloittamista kannattaa tutustua kolmeen tulostusta koskevaan aiheeseen.

- Paperin lataaminen (katso Paperin lataaminen)
- Värikasettien asentaminen (katso [Värikasettien asentaminen\)](#page-17-0)
- Muistikortin asettaminen paikalleen (katso [Muistikorttien asettaminen](#page-20-0))

Lataa paperi ja asenna värikasetti, ennen kuin asetat muistikortin tulostimeen.

## **Paperin lataaminen**

Selvitä, millaista paperia tulostustyö vaatii ja kuinka paperi ladataan syöttölokeroon.

## **Oikean paperilaadun valitseminen**

Jos haluat tietoja HP:n mustesuihkupapereista tai haluat ostaa tarvikkeita, käy osoitteessa

- [www.hpshopping.com](http://www.hpshopping.com) (USA)
- [www.hp.com/go/supplies](http://www.hp.com/go/supplies) (Eurooppa)
- [www.hp.com/jp/supply\\_inkjet](http://www.hp.com/jp/supply_inkjet) (Japani)
- [www.hp.com/paper](http://www.hp.com/paper) (Aasia / Tyynenmeren alue)

Saat parhaat tulokset käyttämällä näitä HP:n laadukkaita valokuvapapereita.

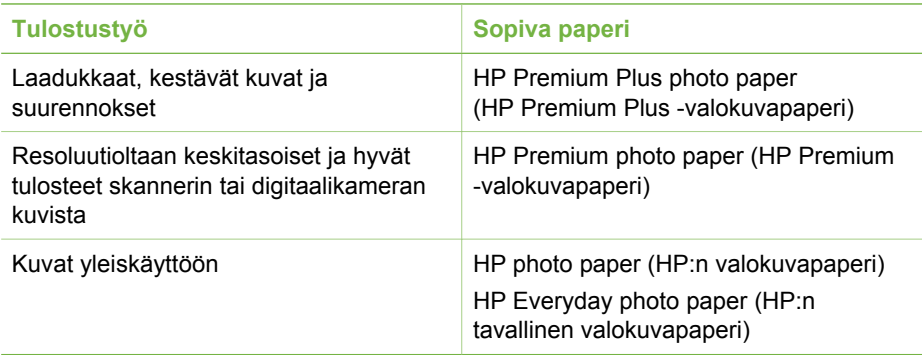

**Huomautus** HP suunnittelee valokuvapaperinsa kestämään haalistumatta, jolloin valokuviesi värit säilyvät vuosia eloisina. Lisätietoja aiheesta on HP:n WWW-sivustossa. Lisätietoja aiheesta on Web-osoitteessa [www.hp.com/](http://www.hp.com/support) [support.](http://www.hp.com/support) Valitse maa/alue ja kieli. Kirjoita sitten tuotteen tai nimen hakukenttään HP Photosmart 330. Paina ENTER ja valitse sitten HP Photosmart 330 series -tulostin. Kirjoita **Question or keywords** (Kysymys tai hakusanat) -hakukenttään lightfastness (valonsietokyky) tai permanence (pysyvyys) ja paina ENTER. Napsauta aihetta, johon haluat tutustua.

<span id="page-17-0"></span>Paperin asianmukainen säilyttäminen

- Säilytä käyttämätön paperi alkuperäispakkauksessaan.
- Säilytä paperi tasaisella alustalla viileässä ja kuivassa paikassa. Jos kulmat käpristyvät, aseta paperi muovipussiin ja taivuta kulmia vastakkaiseen suuntaan, kunnes ne oikenevat.
- Käsittele paperia reunoista, jotta paperiin ei tule tahroja.

## **Paperin lataaminen**

Paperin latausvihjeitä

- Voit tulostaa valokuvia valokuvapaperille, arkistokorteille, L-koon korteille sekä Hagaki-korteille.
- Tee lisätilaa työntämällä paperin leveysohjain sivuun ennen paperin lataamista.
- Lataa kerrallaan vain yhtä paperityyppiä ja -kokoa. Älä aseta syöttölokeroon erikokoisia tai -tyyppisiä papereita.

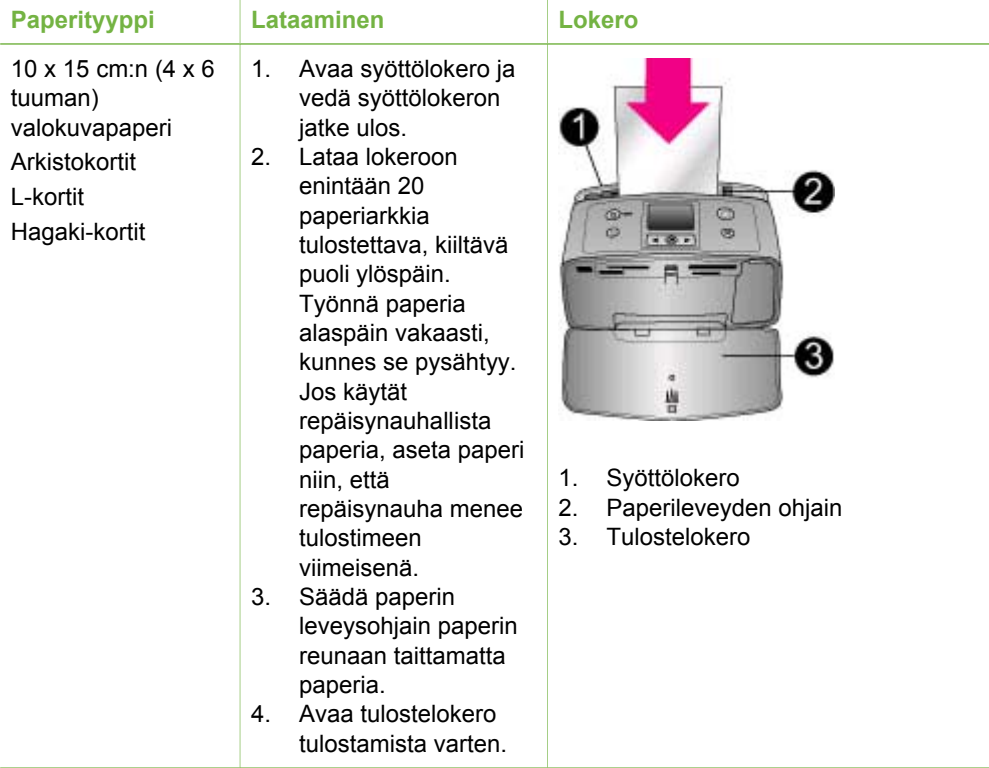

# **Värikasettien asentaminen**

HP:llä on erilaisia värikasetteja, joista voit valita sopivimman tulostustyön mukaan. Tähän tulostimeen sopivien värikasettien numerot vaihtelevat maittain ja alueittain. Numerot on lueteltu tämän julkaisun takakannessa.

HP Vivera -musteilla tulostettujen kuvien laatu ja haalistumattomuus ovat huippuluokkaa. Värit ovat eläviä, ja ne kestävät vuosia. HP Vivera -musteet on <span id="page-18-0"></span>suunniteltu laadukkaiksi, puhtaiksi ja haalistumattomiksi. Niiden ominaisuudet on myös testattu.

Saat parhaan tuloksen käyttämällä ainoastaan aitoja HP:n värikasetteja. Aidot HP-värikasetit on suunniteltu ja testattu HP-tulostimia varten. Näin saat erinomaisia tuloksia joka kerta.

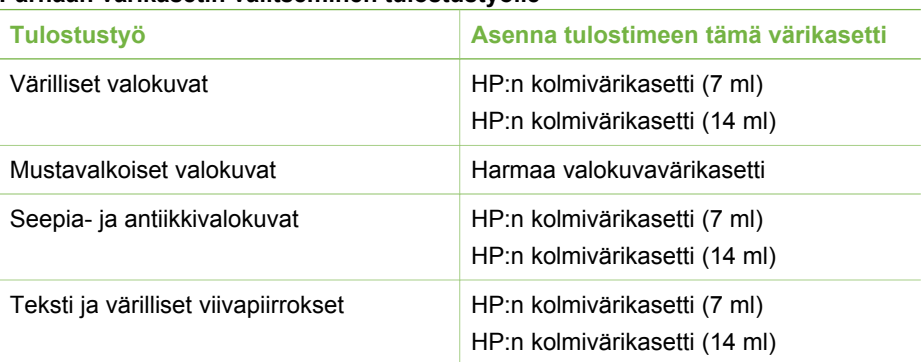

## **Parhaan värikasetin valitseminen tulostustyölle**

**Varoitus** Tarkista, että käytät oikeaa värikasettia. HP ei voi taata muiden valmistajien musteiden laatua tai luotettavuutta. Rajoitettu takuu ei kata muun kuin HP:n musteen käytöstä aiheutuneiden tulostinvikojen korjausta eikä niiden vuoksi tehtävää huoltoa.

Saat parhaan tulostuslaadun asentamalla kaikki värikasetit ennen kasetin laatikkoon painettua päivämäärää.

## **Värikasetin asentaminen ja vaihtaminen**

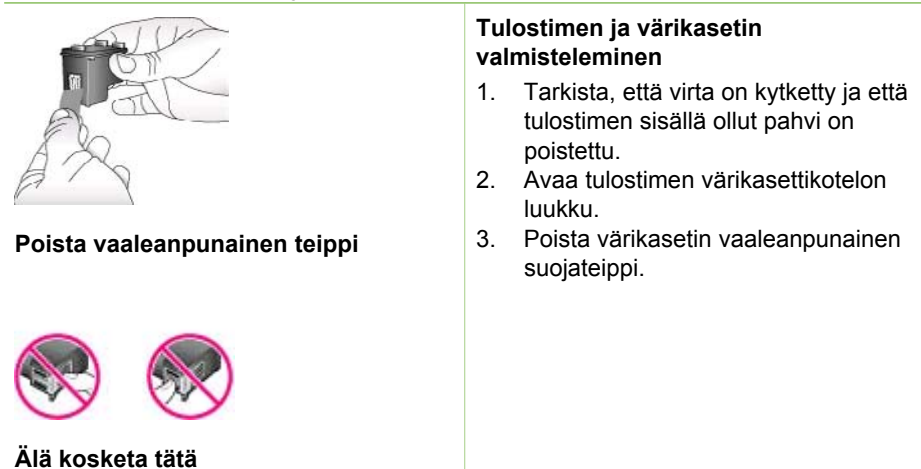

<span id="page-19-0"></span>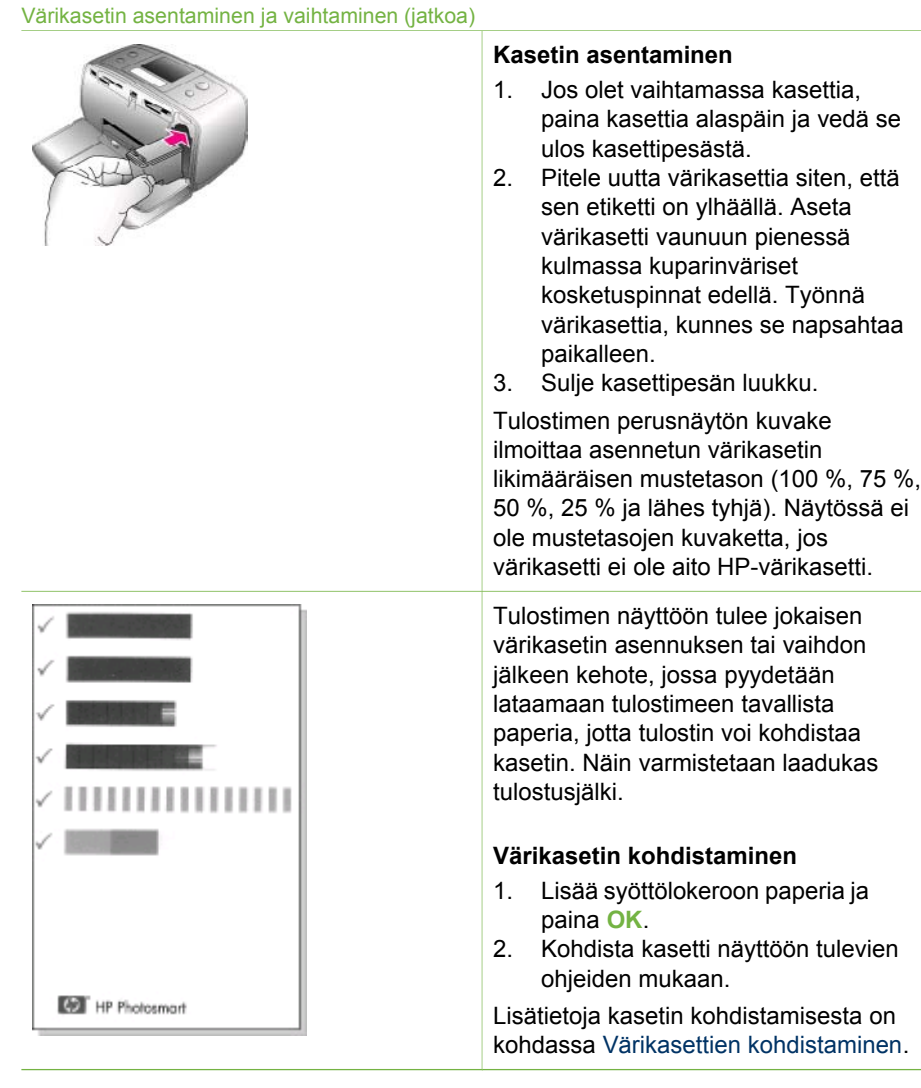

## **Kun värikasettia ei käytetä**

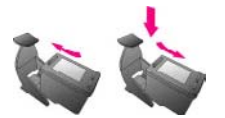

Säilytä tulostimesta poistettua värikasettia tulostimen mukana toimitetussa suojuksessa. Suojus estää värikasetin musteen kuivumisen. Kasetti ei ehkä enää toimi kunnolla, jos sitä ei säilytetä asianmukaisesti.

Joissakin maissa tai joillakin alueilla värikasetin suojusta ei toimiteta kasetin mukana. Sen sijaan se sisältyy erikseen hankittavaan harmaaseen

valokuvavärikasettiin. Muissa maissa tai muilla alueilla suojus sisältyy tulostimen toimitukseen.

➔ Työnnä värikasettia suojukseen hieman vinossa asennossa, kunnes se napsahtaa paikalleen.

# <span id="page-20-0"></span>**Muistikorttien asettaminen**

Kun olet ottanut kuvia digitaalikameralla, voit poistaa muistikortin kamerasta ja asettaa sen tulostimeen, jotta voit katsella ja tulostaa valokuvia. Tulostin pystyy lukemaan seuraavia muistikortteja: CompactFlash™, Memory Stick -kortteja, MultiMediaCard™, Secure Digital™, SmartMedia ja xD-Picture Card™. Microdrive-korttia ei tueta.

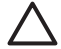

**Varoitus** Muuntyyppisten muistikorttien käyttäminen voi vahingoittaa muistikorttia ja tulostinta.

Lisätietoja valokuvien siirtämisestä tulostimeen muilla tavoilla on kohdassa [Yhteydet](#page-34-0) [muihin laitteisiin.](#page-34-0)

## **Tuetut tiedostomuodot**

Tulostin tunnistaa ja tulostaa seuraavia tiedostomuotoja suoraan muistikortilta: JPEG, pakkaamaton TIFF, Motion JPEG AVI, Motion JPEG QuickTime ja MPEG-1. Jos digitaalikamera tallentaa valokuvia ja videoleikkeitä muunmuotoisina, tallenna ne tietokoneeseen ja tulosta ne sovelluksesta. Katso lisätietoa tulostimen käytönaikaisesta ohjeesta.

## **Muistikortin asettaminen**

Etsi käyttämäsi kortti alla olevasta taulukosta ja noudata annettuja ohjeita asettaessasi kortin tulostimeen.

Ohieita:

- Aseta tulostimeen vain yksi kortti kerrallaan.
- Työnnä muistikorttia varovasti tulostimeen niin pitkälle kuin se menee. Kortti ei mene kokonaan tulostimen sisään. Älä työnnä sitä väkisin.

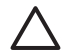

**Varoitus 1** Muistikortin työntäminen väärin päin voi vahingoittaa korttia ja tulostinta.

Kun muistikortti on paikallaan tulostimessa, kortin merkkivalo ensin vilkkuu ja jää sitten palamaan vihreänä jatkuvasti.

**Varoitus 2** Älä irrota muistikorttia silloin, kun muistikortin merkkivalo vilkkuu. Lisätietoja on kohdassa [Muistikortin irrottaminen](#page-22-0).

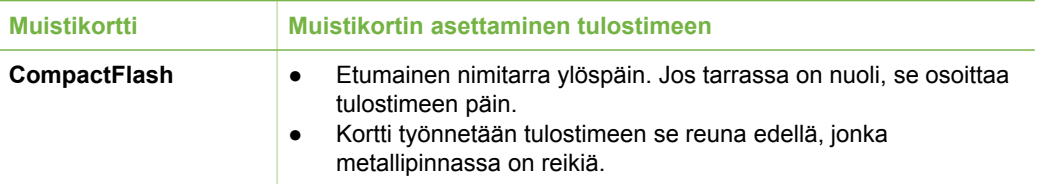

## Luku 2

#### (jatkoa)

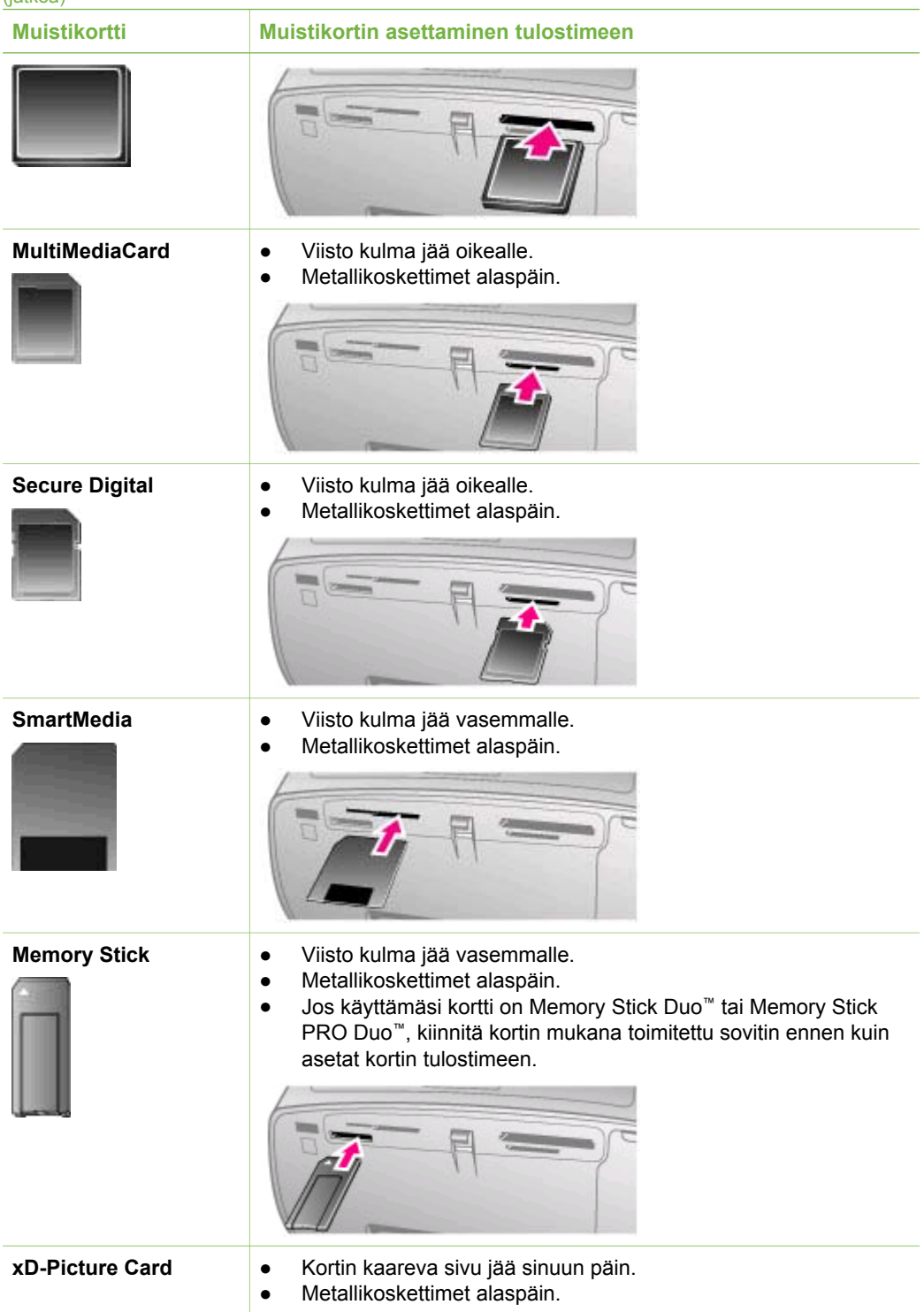

<span id="page-22-0"></span>

#### **Muistikortti Muistikortin asettaminen tulostimeen**

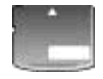

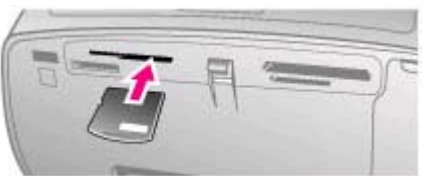

## **Muistikortin irrottaminen**

Odota, kunnes muistikortin merkkivalon vilkkuminen lakkaa. Vedä sen jälkeen kortti varovasti irti tulostimesta.

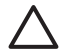

**Varoitus** Älä irrota muistikorttia silloin, kun muistikortin merkkivalo vilkkuu. Vilkkuva valo osoittaa, että tulostin käyttää muistikorttia. Tulostin, muistikortti tai kortin sisältämät tiedot voivat vahingoittua, jos kortti irrotetaan kesken sen käytön.

Luku 2

# <span id="page-24-0"></span>**3 Tulostaminen ilman tietokonetta**

HP Photosmart 330 series -tulostimella voit tulostaa upeita valokuvia, vaikka tietokonetta ei olisi lähimaillakaan. Kun tulostin on asennettu sen mukana toimitettujen ohjeiden mukaisesti, aloita tulostaminen noudattamalla seuraavia ohjeita.

# **Kuvien siirtäminen kamerasta tulostimeen**

Seuraavia ohjeita noudattamalla saat valmiit tulosteet muutamassa minuutissa.

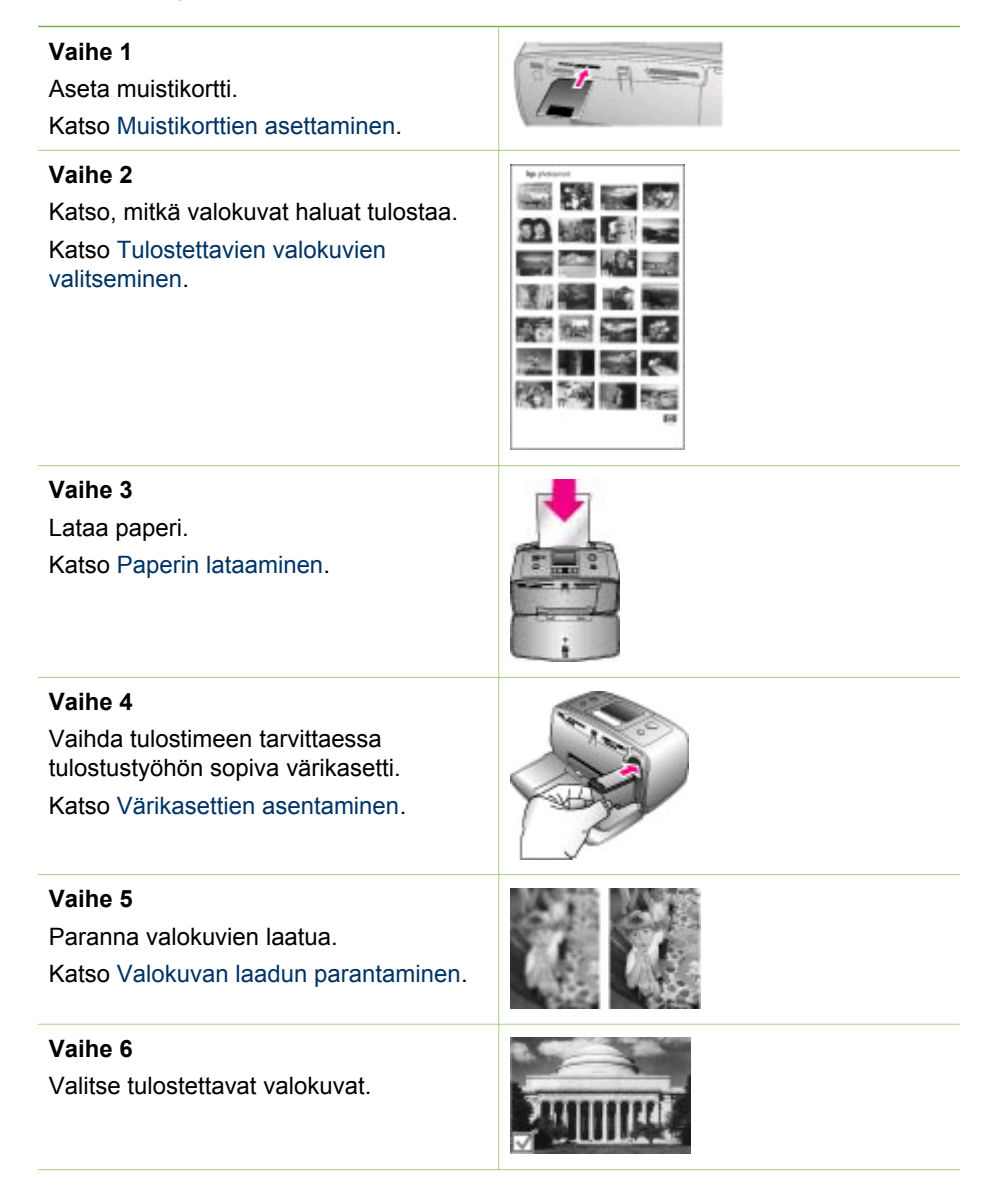

# <span id="page-25-0"></span>Katso Tulostettavien valokuvien valitseminen. **Vaihe 7** Tulosta valokuvat. Katso [Valokuvien tulostaminen](#page-29-0). (jatkoa)

# **Tulostettavien valokuvien valitseminen**

Voit valita muistikortilta tulostettavat kuvat katsomalla niitä tulostimen näytöllä tai tulostamalla arkistosivun.

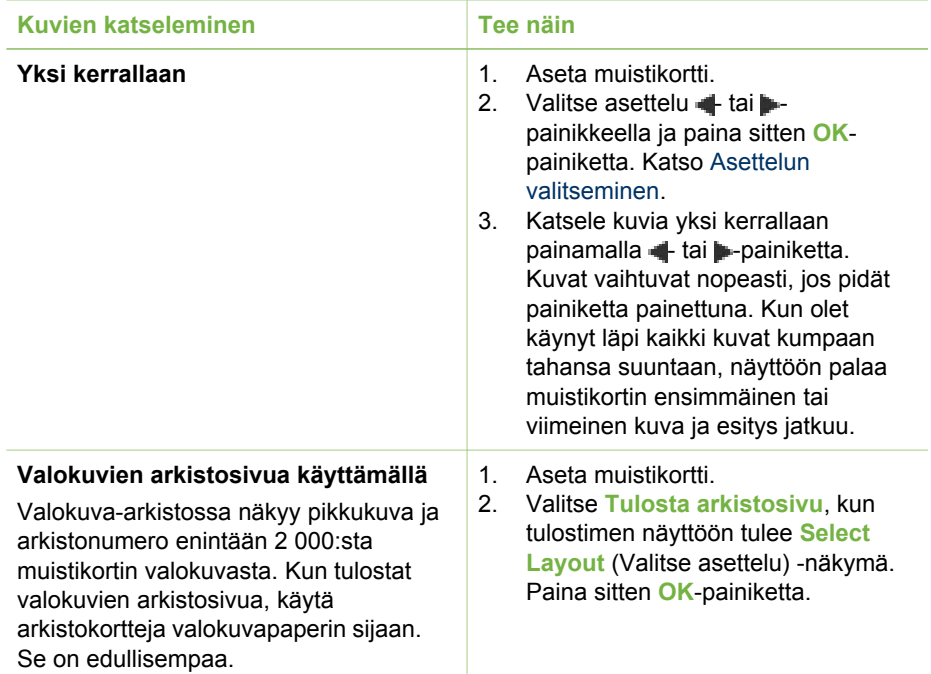

# **Tulostettavien valokuvien valitseminen**

Tulostettavat valokuvat valitaan käyttämällä tulostimen ohjauspaneelia.

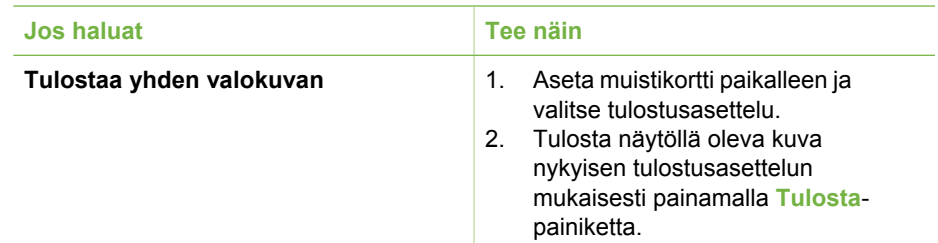

## <span id="page-26-0"></span>(jatkoa)

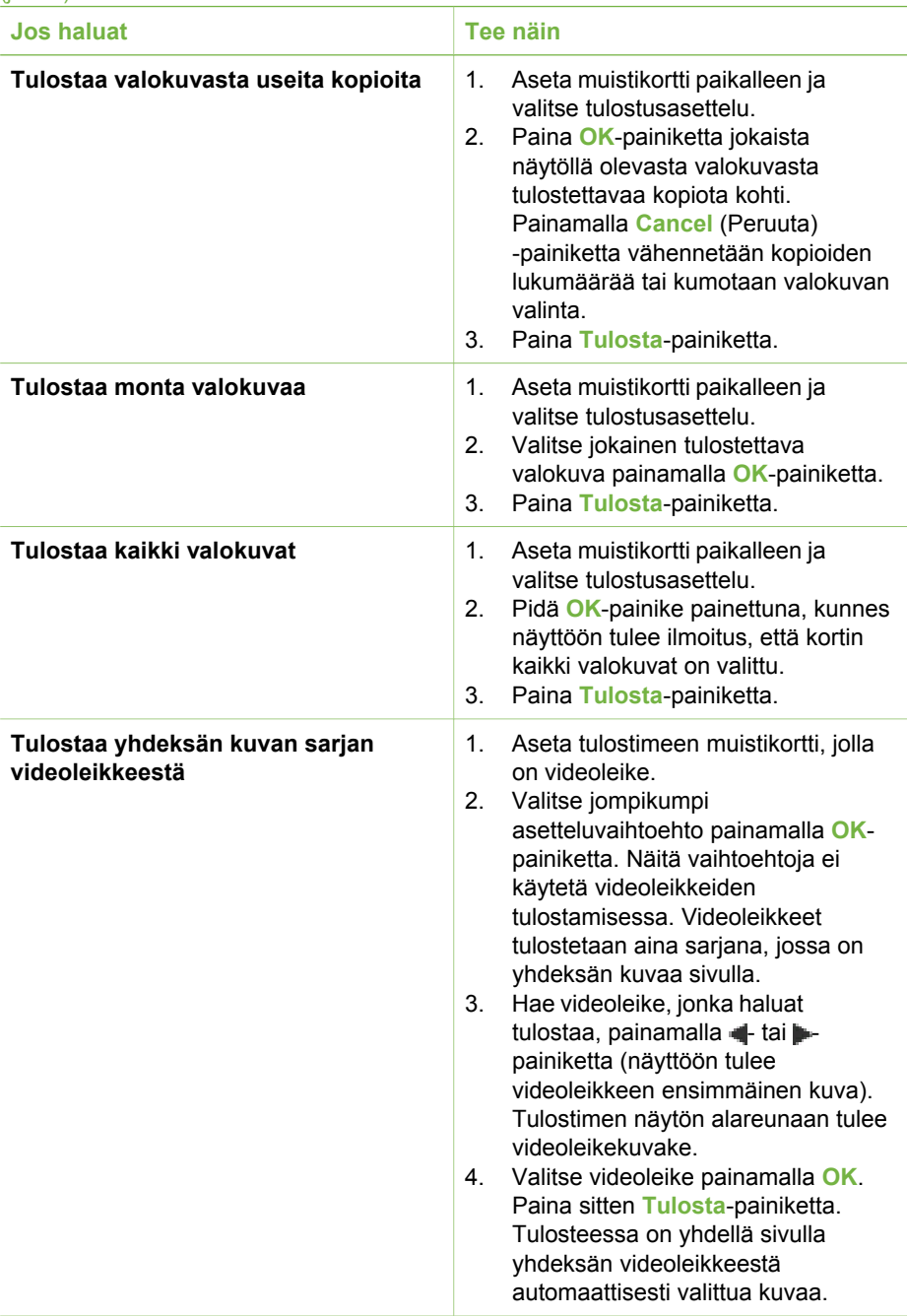

## <span id="page-27-0"></span>Luku 3

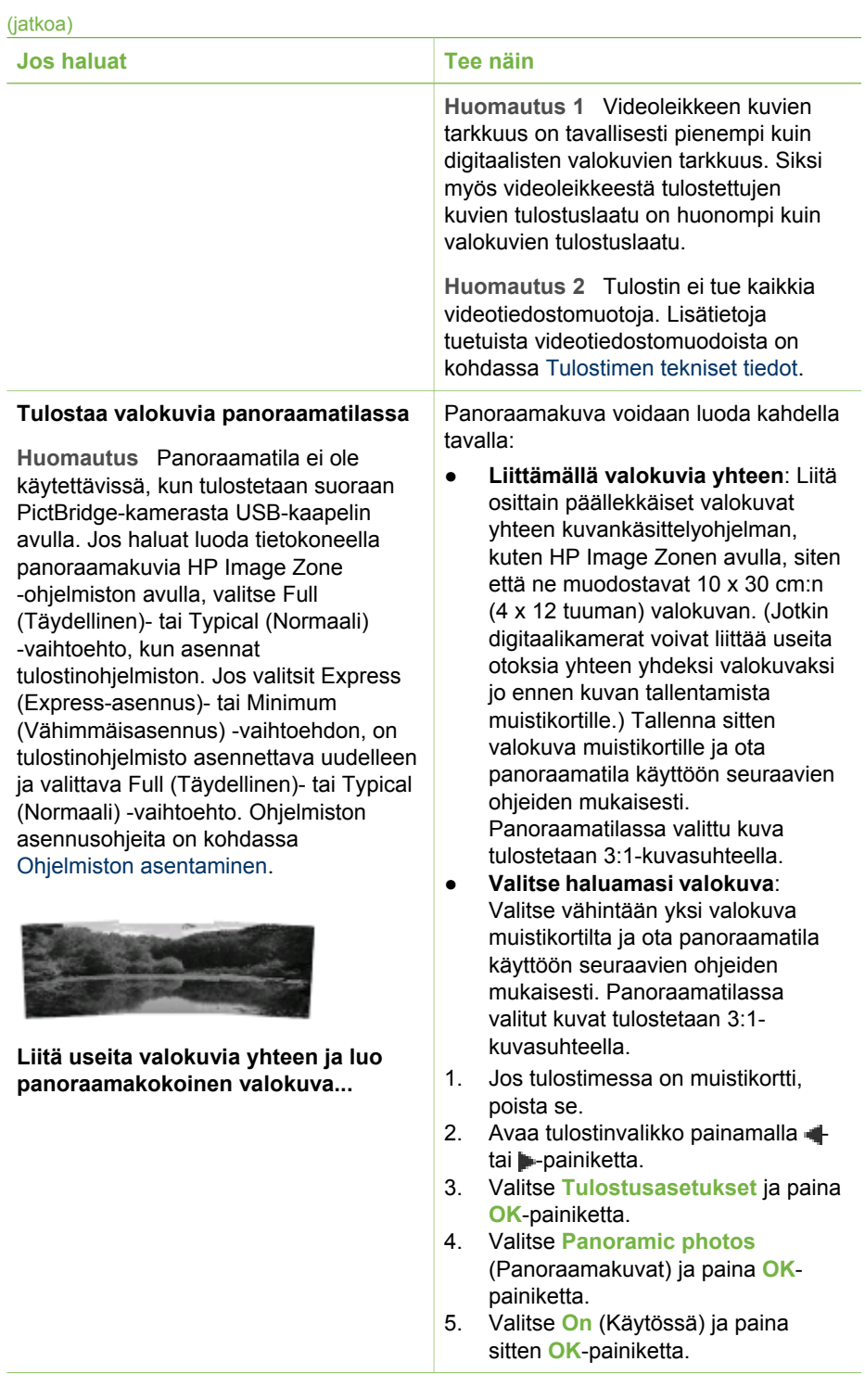

#### <span id="page-28-0"></span>(jatkoa)

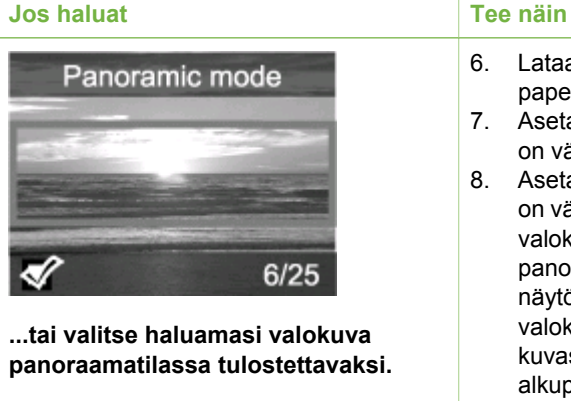

- 6. Lataa 10 x 30 cm:n (4 x 12 tuuman) paperia.
- 7. Aseta tulostimeen muistikortti, jossa on vähintään yksi panoraamakuva.
- 8. Aseta tulostimeen muistikortti, jolla on vähintään yksi sellainen valokuva, jonka haluat tulostaa panoraamakuvana. Tulostimen näytöllä näkyvä rajausruutu osoittaa valokuvasta tulostuvan osan (3:1 kuvasuhteella). Mitä suurempi on alkuperäisen valokuvan tarkkuus, sitä paremmalta se näyttää panoraamamuodossa tulostettuna.
- 9. Paina **Tulosta**-painiketta.
- 10. Kun olet tulostanut haluamasi panoraamakuvat, ota panoraamatila pois käytöstä, jotta voit tulostaa tavallisella 3:2-kuvasuhteella. Saat panoraamatilan pois käytöstä toistamalla vaiheet 1–4. Valitse sitten **Off** (Ei käytössä) ja paina **OK**painiketta.

## 1. Jos tulostimessa on muistikortti, poista se.

- 2. Avaa tulostinvalikko painamalla tai **-**painiketta.
- 3. Valitse **Tulostusasetukset** ja paina **OK**-painiketta.
- 4. Valitse **Photo stickers** (Valokuvatarrat) ja paina **OK**painiketta.
- 5. Valitse **On** (Käytössä) ja paina sitten **OK**-painiketta.
- 6. Lataa tulostimeen valokuvatarraarkki.
- 7. Aseta muistikortti.
- 8. Valitse vähintään yksi valokuva.
- 9. Paina **Tulosta**-painiketta. Jokaisella tulostetulla arkilla on 16 yksittäisen kuvan kopiota.
- 10. Kun olet tulostanut haluamasi valokuvatarrat, ota **Photo stickers** (Valokuvatarrat) -tila pois käytöstä. Saat **Photo stickers** (Valokuvatarrat) -tilan pois käytöstä toistamalla vaiheet 1–4. Valitse

**Tulostaa valokuvatarroja**

kaikilla alueilla.

**Huomautus** Valokuvatarratoiminto ei ole saatavissa kaikissa maissa eikä

<span id="page-29-0"></span>Luku 3

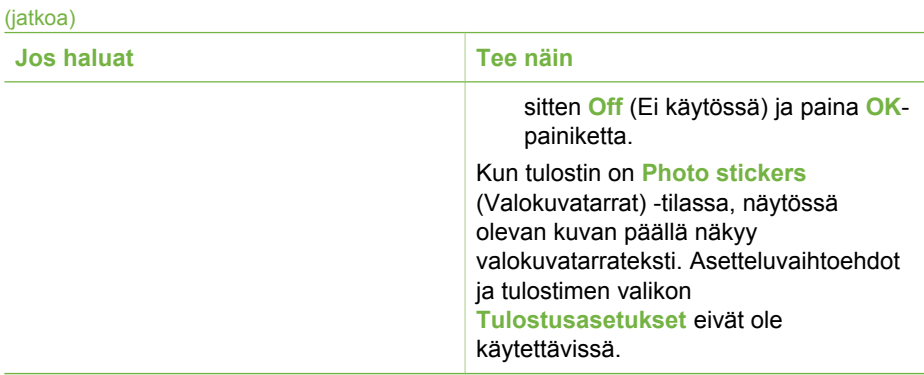

## **Valokuvan laadun parantaminen**

HP Photosmart 330 series -tulostimessa on lukuisia asetuksia ja tehosteita, joilla tulostettavien valokuvien laatua voi parantaa. Asetuksilla ei ole vaikutusta alkuperäiseen valokuvaan. Ne kohdistuvat vain tulosteeseen.

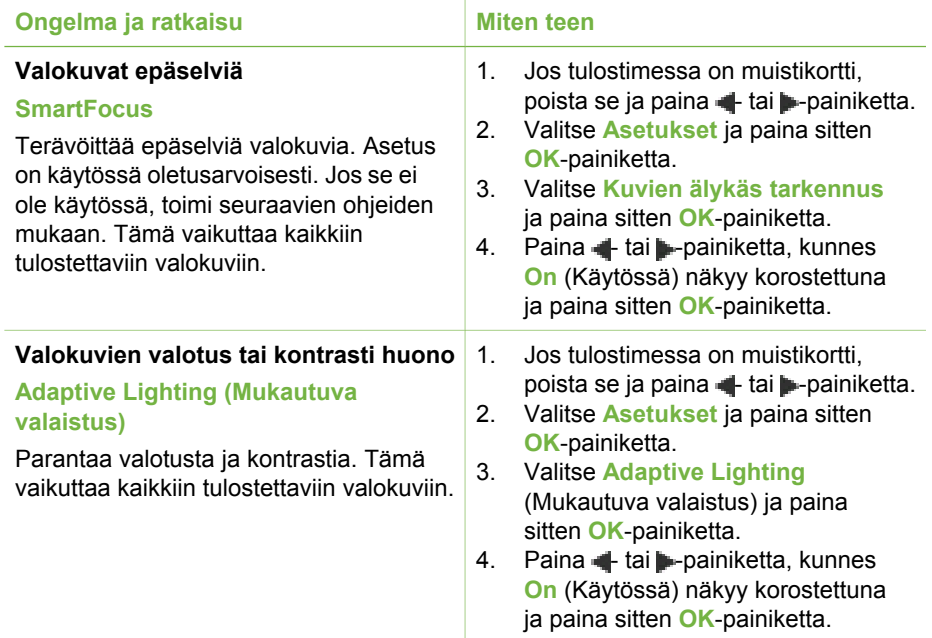

## **Valokuvien tulostaminen**

Valokuvien tulostamisessa on kolme vaihetta: tulostusasettelun, tulostuslaadun sekä tulostusmenetelmän valitseminen.

## **Asettelun valitseminen**

Joka kerta, kun asetat muistikortin paikalleen, tulostin kehottaa valitsemaan tulostusasettelun.

<span id="page-30-0"></span>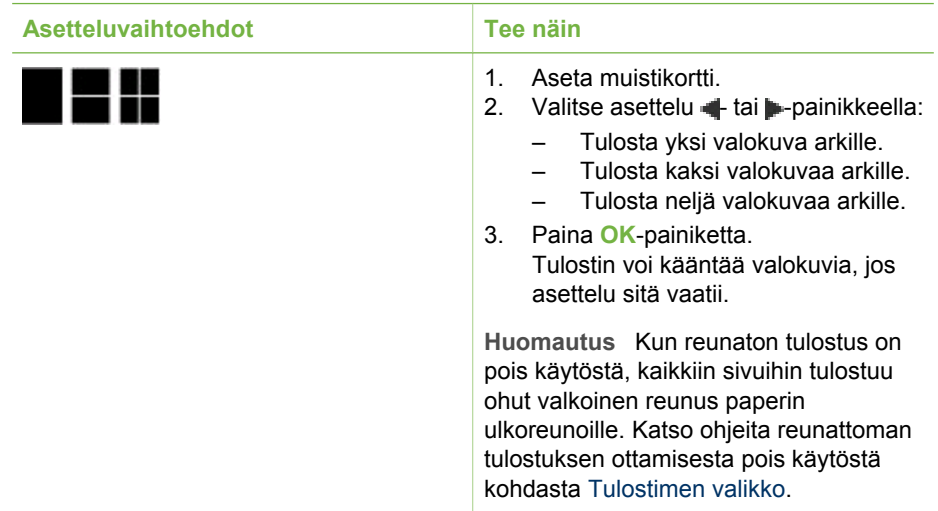

## **Tulostuslaadun valitseminen**

Paras tulostuslaatu on oletusasetus. Se tuottaa laadukkaimmat valokuvat. Normaalilaatu säästää mustetta ja tulostusaikaa.

## **Normaalin tulostuslaadun valitseminen**

- 1. Jos tulostimessa on muistikortti, poista se ja paina + tai -painiketta.
- 2. Valitse **Työkalut** ja paina sitten **OK**-painiketta.
- 3. Valitse **Tulostuslaatu** ja paina sitten **OK**-painiketta.
- 4. Valitse **Normal** (Normaali) ja paina sitten **OK**-painiketta.

Seuraavan tulostustyön laaduksi vaihtuu Best (Paras).

## **Tulostusmenetelmän valitseminen**

HP Photosmart 330 series -tulostimilla voi tulostaa muistikortilta, suoraan kamerasta tai HP iPod -laitteesta (johon on tallennettu valokuvia).

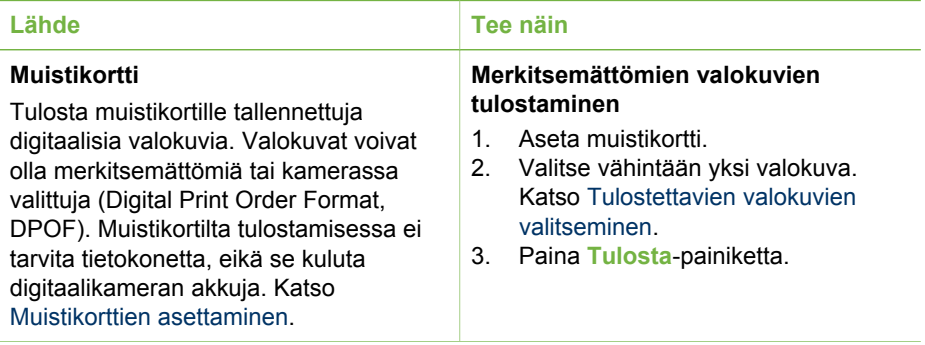

## <span id="page-31-0"></span>Luku 3

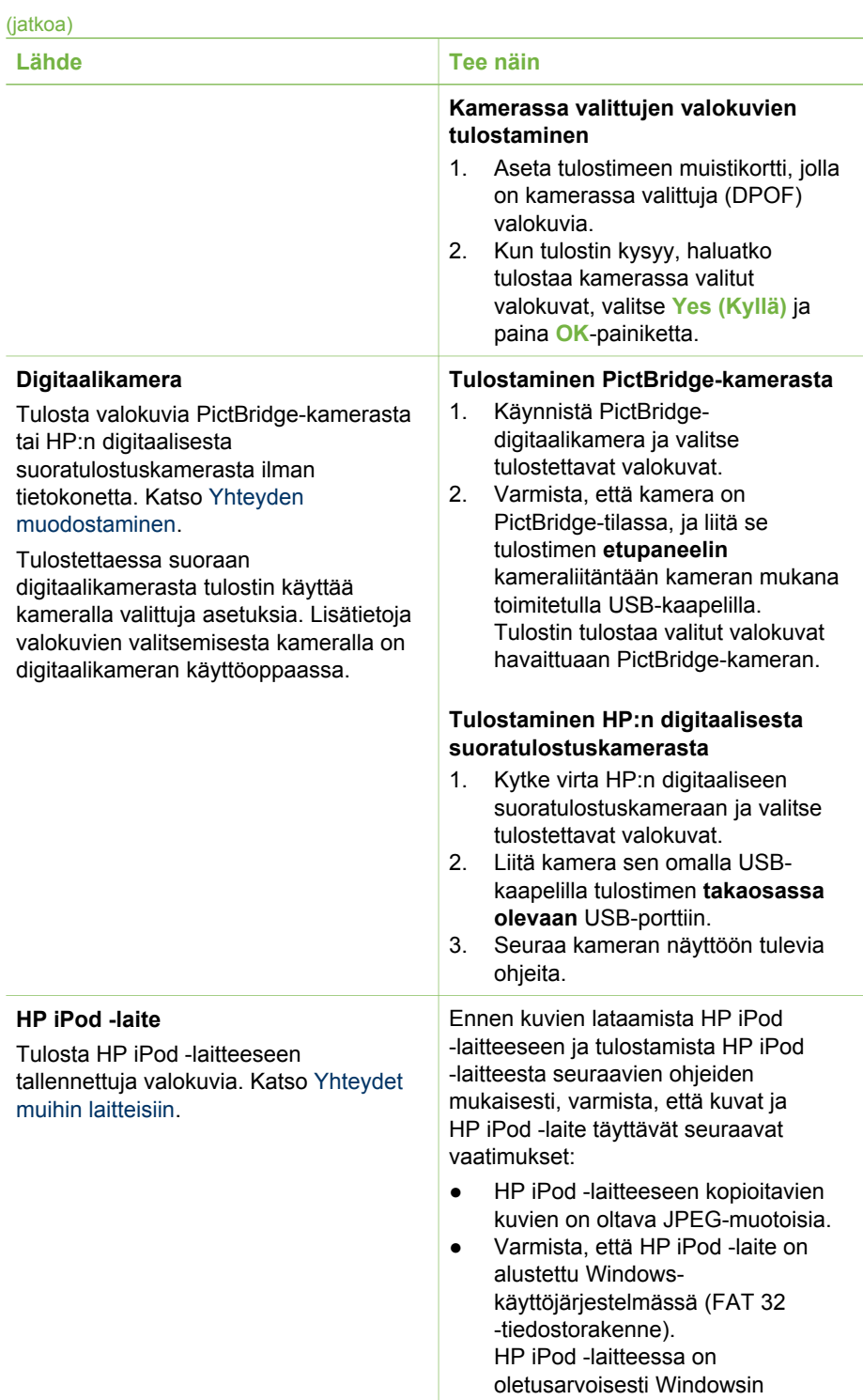

<span id="page-32-0"></span>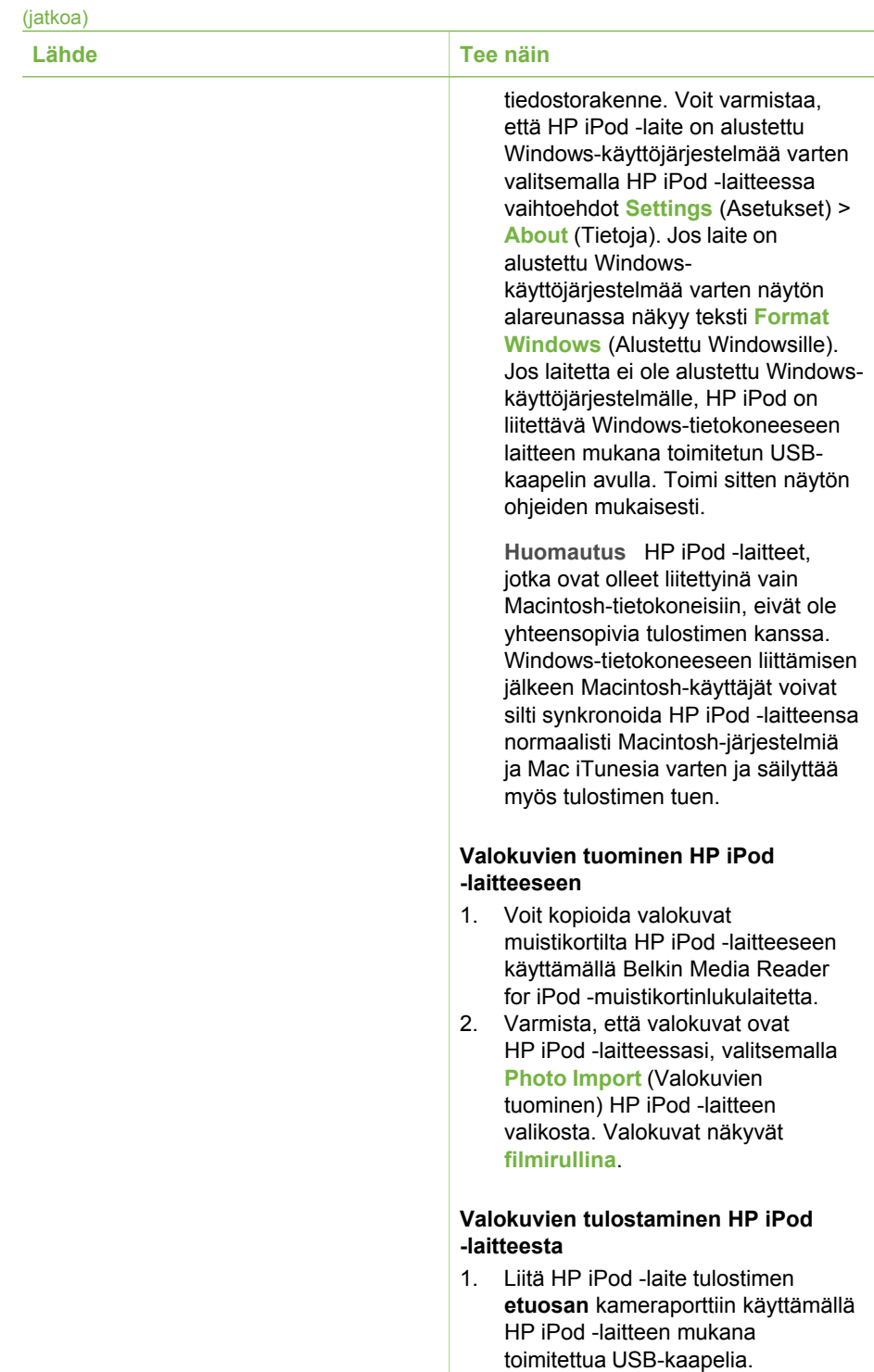

## Luku 3

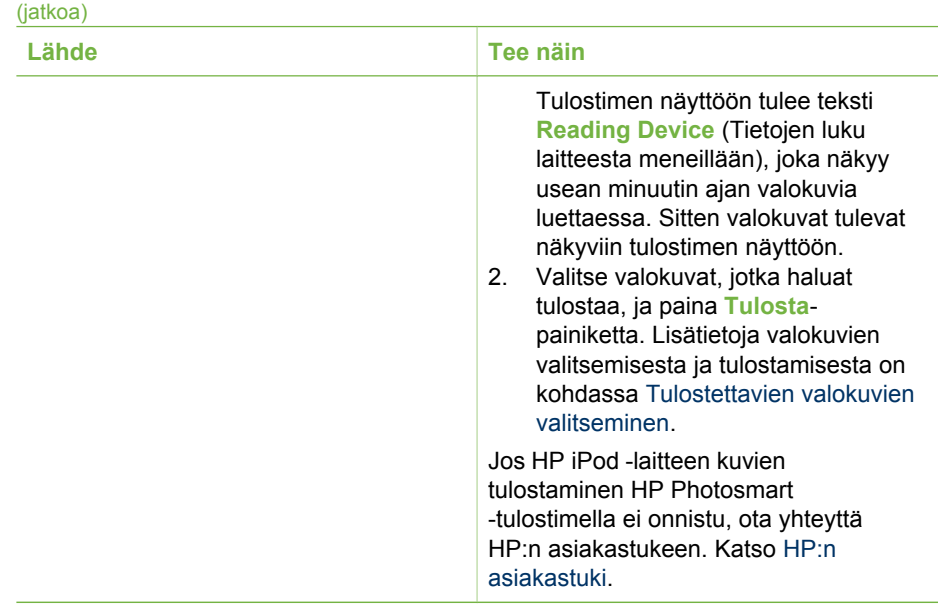

# <span id="page-34-0"></span>**4 Yhteyden muodostaminen**

Tulostimen välityksellä voit olla yhteydessä laitteisiin ja henkilöihin.

# **Yhteydet muihin laitteisiin**

Tulostin voidaan liittää tietokoneeseen ja muihin laitteisiin eri menetelmillä. Eri yhteystyyppien ansiosta käytettävissä on erilaisia toimintoja.

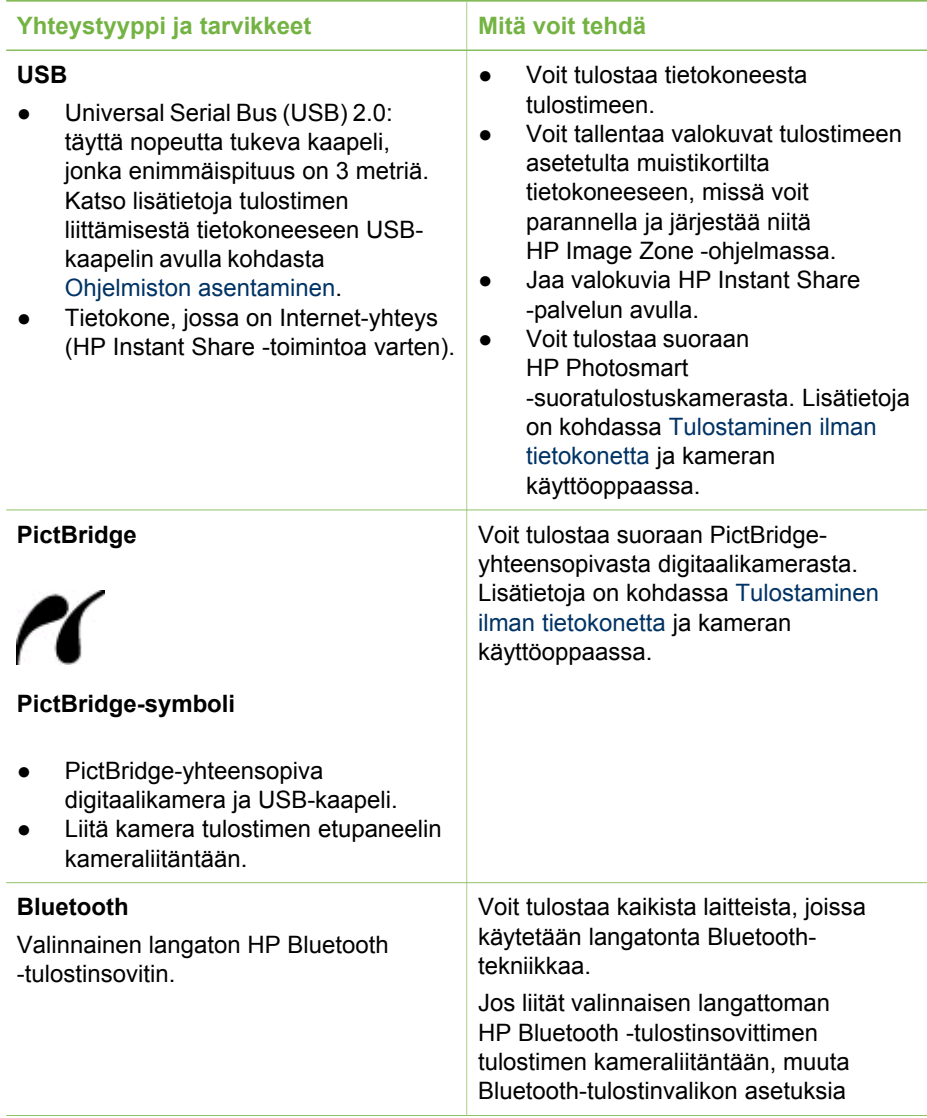

<span id="page-35-0"></span>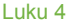

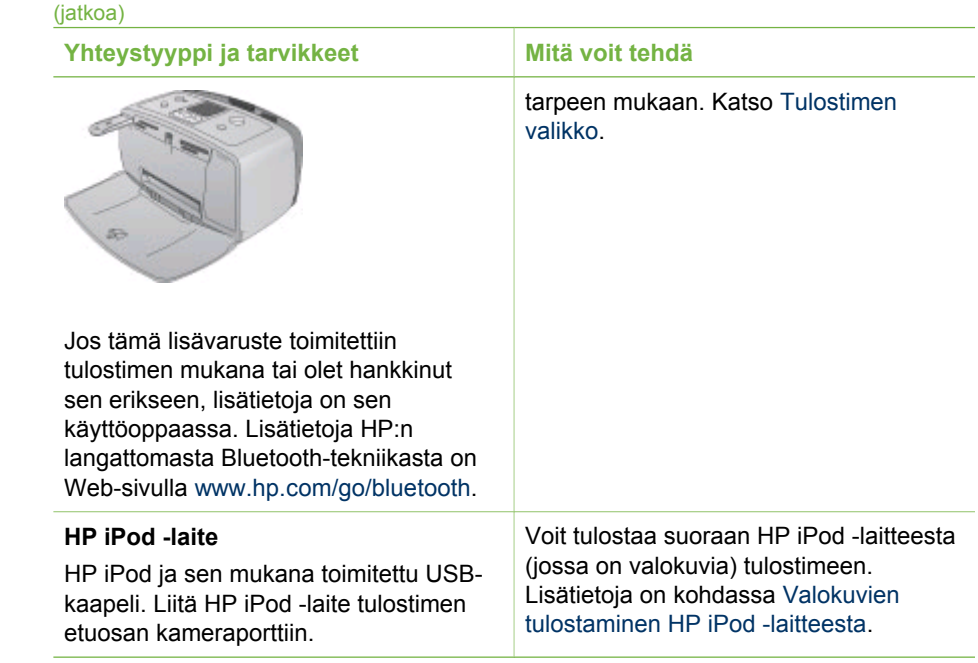

# **HP Instant Share -yhteys**

HP Instant Share -toiminnoilla voit jakaa valokuvia ystäviesi ja sukulaistesi kanssa sähköpostin, online-albumien tai online-valokuvapalvelun kautta. Tulostin on liitettävä USB-kaapelilla tietokoneeseen, jossa on Internet-yhteys, ja kaikki HP-ohjelmistot on asennettava tietokoneeseen. Jos yrität käyttää HP Instant Sharea, mutta kaikkia tarvittavia ohjelmistoja ei ole asennettu tai määritetty, näet kehotteen suorittaa tarvittavat vaiheet. Katso [Ohjelmiston asentaminen](#page-60-0).

## **Valokuvien lähettäminen HP Instant Share -toiminnon avulla**

- 1. Aseta tulostimeen muistikortti, jolla on jaettavia valokuvia.
- 2. Tallenna valokuvat tietokoneeseen näytön ohjeiden mukaisesti.
- 3. Käytä HP Image Zone -ohjelman HP Instant Share -toimintoja valokuvien jakamiseen.

Lisätietoja HP Instant Sharen käyttämisestä on HP Image Zonen käytönaikaisessa ohjeessa.

# <span id="page-36-0"></span>**5 Tulostimen kuljettaminen ja huolto**

HP Photosmart 330 series -tulostin tarvitsee hyvin vähän huoltoa. Tässä luvussa annetaan ohjeita, kuinka tulostimen ja tarvikkeiden käyttöikää voidaan pidentää ja kuinka tulosteista saadaan mahdollisimman laadukkaita.

# **Tulostimen huoltaminen ja puhdistaminen**

Pidä tulostin ja värikasetit puhtaana ja hyvässä kunnossa tässä luvussa esitetyillä yksinkertaisilla toimilla.

## **Tulostimen puhdistaminen ulkopuolelta**

- 1. Katkaise virta tulostimesta ja irrota virtajohto tulostimen takaosasta.
- 2. Jos tulostimessa on valinnainen sisäinen HP Photosmart Internal Battery -akku, irrota se ja sulje sitten akkukotelon kansi.
- 3. Pyyhi tulostimen ulkopinta puhtaaksi kevyesti vedellä kostutetulla pehmeällä kankaalla.

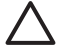

**Varoitus 1** Älä käytä mitään puhdistusaineita. Kodin puhdistus- ja pesuaineet  $\blacktriangle$  voivat vahingoittaa tulostimen pintaa.

**Varoitus 2** Älä puhdista tulostimen sisäosia. Älä päästä tulostimen sisään mitään nesteitä.

## **Värikasettien puhdistaminen**

Jos tulostettuihin valokuviin tulee valkoisia viivoja tai yksivärisiä raitoja, värikasetti voi olla puhdistuksen tarpeessa. Älä puhdista värikasetteja tarpeettomasti, sillä puhdistaminen kuluttaa mustetta.

1. Poista muistikortit muistikorttipaikoista.

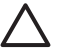

**Varoitus** Älä irrota muistikorttia silloin, kun muistikortin merkkivalo vilkkuu. Lisätietoja on kohdassa [Muistikortin irrottaminen.](#page-22-0)

- 2. Avaa tulostinvalikko painamalla + tai -painiketta.
- 3. Valitse **Työkalut** ja paina sitten **OK**-painiketta.
- 4. Valitse **Puhdista kasetti** ja paina sitten **OK**-painiketta.
- 5. Noudata tulostimen näyttöön tulevia ohjeita. Lataa tulostimeen paperia, jolle testisivu tulostuu sen jälkeen, kun värikasetti on puhdistettu. Säästä valokuvapaperia käyttämällä tavallista paperia tai arkistopaperia.
- 6. Käynnistä värikasetin puhdistus painamalla **OK**-painiketta.
- 7. Kun värikasetti on puhdistunut ja testisivu tulostunut, tarkista testisivu ja jatka seuraavasti:
	- Jos testisivulle jää valkoisia raitoja tai siitä puuttuu värejä, värikasetti täytyy puhdistaa uudelleen. Valitse **Yes** (Kyllä) ja paina sitten **OK**-painiketta.
	- Jos testisivun tulostuslaatu näyttää hyvältä, valitse **No** (Ei) ja paina sitten **OK**painiketta.

Kasetin voi puhdistaa enintään kolme kertaa. Jokainen uusintapuhdistus on edellistä tehokkaampi ja käyttää enemmän mustetta.

<span id="page-37-0"></span>Jos olet puhdistanut värikasetit tällä tavoin kolme kertaa ja testisivulla on edelleen valkoisia raitoja tai siitä puuttuu värejä, puhdista myös värikasetin kuparinväriset kosketuspinnat. Lisätietoja on seuraavassa jaksossa.

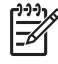

**Huomautus** Jos värikasetti on äskettäin pudonnut, tulosteeseen voi ilmaantua raitoja tai siitä voi puuttua värejä. Tämä on tilapäistä. Ongelma häviää itsestään vuorokauden kuluessa.

## **Kasetin kosketuspintojen puhdistaminen**

Jos tulostinta käytetään pölyisessä tilassa, kuparinvärisiin kosketuspintoihin voi kertyä likaa, joka aiheuttaa tulostusongelmia.

## **Värikasetin kosketinten puhdistaminen**

- 1. Varaa seuraavat tarvikkeet kosketinten puhdistamiseen:
	- tislattua vettä (vesijohtovedessä voi olla tulostuskasetteja vaurioittavia epäpuhtauksia)
	- pumpulipuikkoja tai muuta pehmeää, nukatonta materiaalia, joka ei tartu tulostuskasettiin.
- 2. Avaa kasettipesän luukku.
- 3. Poista värikasetti tulostimesta ja aseta se paperin päälle suutinlevy ylöspäin. Varo koskettamasta kuparinvärisiä kosketuspintoja tai suutinlevyä sormin.

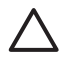

**Varoitus** Älä jätä kasettia tulostimen ulkopuolelle yli 30 minuutiksi. Jos mustesuuttimet ovat ilman kanssa kosketuksissa tätä pidempään, ne voivat kuivua.

- 4. Kostuta pumpulipuikko kevyesti tislatulla vedellä ja purista puikosta ylimääräinen vesi.
- 5. Pyyhi värikasetin kosketuspinnat kevyesti vanupuikolla.

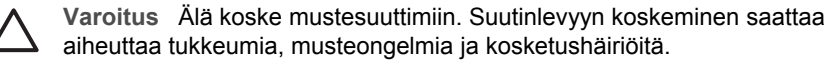

- 6. Toista tätä 4–5 kertaa, kunnes puhtaaseen pumpulipuikkoon ei jää enää mustetta tai pölyä.
- 7. Aseta värikasetti takaisin tulostimeen ja sulje sen luukku.

## **Testisivun tulostaminen**

Tulosta testisivu, ennen kuin otat yhteyttä HP:n asiakastukeen. Testisivulla on vianmääritystietoja, joita voit käyttää selvittäessasi tulostusongelmia HP:n asiakastuen kanssa. Tarkista mustetasot ja värikasetti testisivun mustesuuttimien tulostuskuvion avulla. Jos kuviosta puuttuu jokin viiva tai väri, yritä puhdistaa värikasetti. Lisätietoja on kohdassa [Värikasettien puhdistaminen](#page-36-0).

1. Poista muistikortit muistikorttipaikoista.

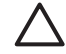

**Varoitus** Älä irrota muistikorttia silloin, kun muistikortin merkkivalo vilkkuu. Lisätietoja on kohdassa [Muistikortin irrottaminen.](#page-22-0)

2. Avaa tulostinvalikko painamalla + tai - painiketta.

- <span id="page-38-0"></span>3. Valitse **Työkalut** ja paina sitten **OK**-painiketta.
- 4. Valitse **Tulosta testisivu** ja paina sitten **OK**-painiketta.
- 5. Noudata tulostimen näyttöön tulevia ohjeita ja lataa tulostimeen paperia, jolle testisivu tulostuu. Säästä valokuvapaperia käyttämällä tavallista paperia tai arkistopaperia.
- 6. Käynnistä testisivun tulostus painamalla **OK**-painiketta.

Testisivu sisältää seuraavat tiedot:

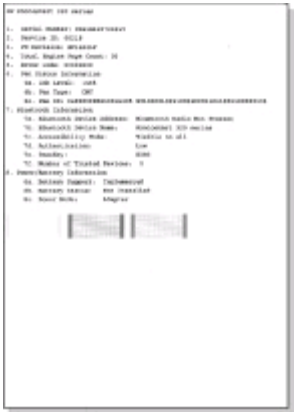

## **Värikasettien kohdistaminen**

Kun asennat värikasetin tulostimeen ensimmäisen kerran, tulostin kalibroi kasetin automaattisesti. Jos värit kohdistuvat tulosteessa väärin tai jos kohdistussivu ei tulostu oikein värikasetin vaihdon jälkeen, kohdista värikasetti seuraavia ohjeita noudattaen.

1. Poista muistikortit muistikorttipaikoista.

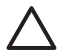

**Varoitus** Älä irrota muistikorttia silloin, kun muistikortin merkkivalo vilkkuu. Lisätietoja on kohdassa [Muistikortin irrottaminen.](#page-22-0)

- 2. Avaa tulostinvalikko painamalla + tai painiketta.
- 3. Valitse **Työkalut** ja paina sitten **OK**-painiketta.
- 4. Valitse **Align cartridge** (Kohdista kasetti) ja paina sitten **OK**-painiketta.
- 5. Tulostimen näyttöön tulee kehotus ladata tavallista paperia. Lataa tulostimeen paperia, jolle kalibrointisivu tulostuu. Säästä valokuvapaperia käyttämällä tavallista paperia tai arkistopaperia.
- 6. Käynnistä värikasetin kohdistus painamalla **OK**-painiketta. Sen jälkeen kun kasetin kohdistaminen on päättynyt, tulostin tulostaa kohdistussivun, joka vahvistaa, että kohdistus onnistui.

#### <span id="page-39-0"></span>Luku 5

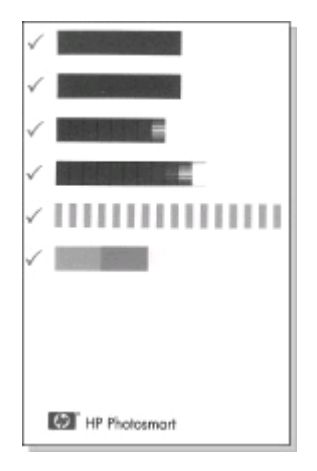

- Valintamerkit varmistavat, että värikasetti on asennettu oikein, ja että se toimii oikein.
- Jos jonkin palkin vasemmalla puolella on x, kohdista värikasetti uudelleen. Jos x-merkki näkyy edelleen, vaihda värikasetti.

# **Tulostimen ja värikasettien säilyttäminen**

Suojaa tulostinta ja värikasettia säilyttämällä niitä oikein, kun ne eivät ole käytössä.

## **Tulostimen säilyttäminen**

Tulostin ei kärsi, vaikka se olisi pitkiäkin aikoja käyttämättömänä.

- Sulje syöttö- ja tulostelokero, kun tulostinta ei käytetä.
- Säilytä tulostinta sisätiloissa suojattuna suoralta auringonvalolta sekä kuumuudelta ja kylmyydeltä.
- Jos tulostin ja värikasetti ovat olleet käyttämättä yli kuukauden, puhdista kasetti ennen käyttöönottoa. Lisätietoja on kohdassa [Värikasettien puhdistaminen.](#page-36-0)

## **Värikasettien säilyttäminen**

Kun tulostin varastoidaan tai sitä kuljetetaan, värikasetti jätetään tulostimen sisään. Värikasetti on tulostimessa suojuksen sisällä, kun virta on katkaistu.

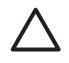

**Varoitus** Anna tulostimen viedä virran katkaisua edeltävät valmistelut loppuun saakka, ennen kuin irrotat virtajohdon tai akun. Näin varmistat, että värikasetti asettuu sille varattuun paikkaan.

Seuraavat vihjeet auttavat huoltamaan HP:n värikasetteja ja siten varmistamaan tasaisen tulostuslaadun:

Säilytä tulostimesta poistettua värikasettia aina tulostimen mukana toimitetussa suojuksessa, jotta muste ei kuivu. Joissakin maissa tai joillakin alueilla värikasetin suojusta ei toimiteta kasetin mukana. Sen sijaan se sisältyy erikseen hankittavaan harmaaseen

valokuvavärikasettiin. Muissa maissa tai muilla alueilla suojus sisältyy tulostimen toimitukseen.

- <span id="page-40-0"></span>Säilytä käyttämättömät värikasetit alkuperäispakkauksissaan siihen asti, kunnes ne otetaan käyttöön. Säilytä värikasetit huoneenlämmössä (15–35 celsiusastetta).
- Älä poista mustesuuttimien päällä olevaa muoviteippiä, ennen kuin olet valmis asentamaan värikasetin tulostimeen. Jos muoviteippi on irronnut värikasetista, älä yritä kiinnittää sitä uudelleen. Teipin kiinnittäminen uudelleen vahingoittaa värikasettia.

# **Valokuvapaperin oikea säilyttäminen**

Säilytä valokuvapaperi hyvässä kunnossa noudattamalla tämän jakson ohjeita.

## **Valokuvapaperin säilyttäminen**

- Säilytä valokuvapaperit alkuperäispakkauksessaan tai suljettavassa muovipussissa.
- Säilytä valokuvapaperipakkaukset tasaisella alustalla viileässä ja kuivassa paikassa.
- Pakkaa käyttämätön valokuvapaperi takaisin muovipussiin. Suojaamaton tai tulostimeen jätetty paperi voi käpristyä.

## **Valokuvapaperin käsitteleminen**

- Pidä paperia aina reunoista, ettei siihen jää sormenjälkiä.
- Jos valokuvapaperin reunat ovat käpristyneet, työnnä paperi muovipussiin ja taivuta kevyesti vastakkaiseen suuntaan, kunnes paperi on suoristunut.

# **Tulostimen kuljettaminen**

Tulostinta on helppo kuljettaa ja käyttää melkein missä vain. Ota se mukaasi lomalle, perhejuhliin ja muihin tilaisuuksiin. Voit hetkessä tulostaa valokuvia läheisillesi ja ystävillesi.

Voit tulostaa helposti matkalla, kun sinulla on nämä tarvikkeet:

- **Sisäinen HP Photosmart -akku**: Ladattavalla akulla toimivaa tulostinta voi käyttää missä tahansa.
- **HP Photosmart DC -autosovitin**: Tulostin saa virran auton savukkeensytyttimestä.
- **HP Photosmart -kantolaukku** pienille tulostimille: Pakkaa tulostin ja sen tarvikkeet tähän kätevään kantolaukkuun.

## **Tulostimen kuljettaminen**

- 1. Katkaise virta tulostimesta.
- 2. Poista muistikortit muistikorttipaikoista.
- 3. Tyhjennä syöttö- ja tulostelokerot ja sulje niiden luukut.

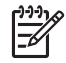

**Huomautus** Anna tulostimen viedä virran katkaisua edeltävät valmistelut loppuun saakka, ennen kuin irrotat virtajohdon. Näin varmistat, että värikasetti asettuu sille varattuun paikkaan.

4. Irrota virtajohto.

- 5. Jos olet käyttänyt tulostinta tietokoneeseen kytkettynä, irrota USB-kaapeli tietokoneesta.
- 6. Kanna tulostinta aina pystyasennossa.

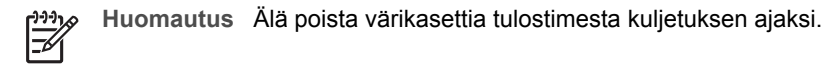

Muista ottaa mukaan seuraavat tarvikkeet:

- $\bullet$ Paperia
- $\bullet$ Virtajohto.
- $\bullet$ Digitaalikamera tai valokuvat sisältävä muistikortti.
- $\bullet$ Ylimääräisiä värikasetteja (jos aiot tulostaa paljon valokuvia).
- Muut tulostimen tarvikkeet, kuten akku, virtasovitin tai langaton Bluetoothtulostinsovitin.
- USB-kaapeli ja HP Photosmart -tulostinohjelman CD-levy, jos aiot liittää tulostimen tietokoneeseen.
- $\bullet$ Tulostimen käyttöopas (tämä julkaisu).

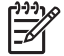

**Huomautus** Jos et ota tulostimen käyttöopasta mukaasi ulkomaanmatkalle, merkitse muistiin kohdemaan kasettinumerot tai ota

mukaasi riittävästi värikasetteja.

<span id="page-42-0"></span>HP Photosmart on luotettava ja helppokäyttöinen tulostin. Tässä jaksossa vastataan usein esitettyihin kysymyksiin tulostimesta ja tulostamisesta ilman tietokonetta. Siinä käsitellään seuraavia aiheita:

- **Tulostimen laiteongelmat**
- [Tulostusongelmat](#page-45-0).
- [Bluetooth-tulostusongelmat](#page-48-0).
- [Virheilmoitukset.](#page-50-0)

Tulostinohjelmaan ja tietokoneavusteiseen tulostamiseen liittyviä vianmääritystietoja on saatavana HP Photosmart -tulostimen käytönaikaisesta ohjeesta. Tulostimen käytönaikaisen ohjeen käyttöohjeita on kohdassa [Lisätietoja.](#page-6-0)

## **Tulostimen laiteongelmat**

Ennen kuin otat yhteyden HP:n asiakastukeen, tutustu tämän jakson vianmääritysvihjeisiin tai käy online-tukipalvelussa osoitteessa [www.hp.com/support.](http://www.hp.com/support)

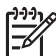

**Huomautus** Jos kytket tulostimen tietokoneeseen, HP suosittaa käyttämään enintään 3 metrin mittaista USB-kaapelia sähkömagneettisten kenttien aiheuttamien häiriöiden minimoimiseksi.

## **Käytössä-merkkivalo vilkkuu vihreänä, mutta tulostin ei tulosta.**

#### **Ratkaisu**

- Jos virta on kytketty tulostimeen, tulostin käsittelee tietoja parhaillaan. Odota käsittelyn päättymistä.
- Jos virta on katkaistu ja tulostimeen on asennettu valinnainen sisäinen HP Photosmart -akku, akun lataus on käynnissä.

## **Käytössä-merkkivalo vilkkuu punaisena.**

**Syy** Tulostin vaatii käyttäjän toimia. Kokeile seuraavia ratkaisuvaihtoehtoja.

## **Ratkaisu**

- Katso, onko tulostimen näytöllä ohjeita. Jos digitaalikamera on liitetty tulostimeen, katso, onko kameran näytöllä ohjeita. Jos tulostin on liitetty tietokoneeseen, katso, onko tietokoneen näytöllä ohjeita.
- Katkaise virta tulostimesta. Jos valinnaista sisäistä HP Photosmart -akkua **ei** ole asennettu tulostimeen, irrota virtajohto. Odota noin 10 sekuntia ja kiinnitä virtajohto takaisin paikalleen. Kytke virta tulostimeen. Jos tulostimessa on sisäinen HP Photosmart -akku, irrota tulostimen virtajohto, jos se on paikallaan. Avaa akkukotelon kansi ja irrota akku. Odota noin 10 sekuntia ja asenna akku takaisin. Kiinnitä virtajohto tarvittaessa. Kytke virta tulostimeen.

## **Käytössä-merkkivalo vilkkuu hetken keltaisena virran katkaisun jälkeen.**

**Ratkaisu** Tämä on normaali osa laitteen sammutusta. Se ei viittaa laitevikaan.

#### **Käytössä-merkkivalo vilkkuu keltaisena.**

**Syy** Tulostinvirhe.

## **Ratkaisu**

- Katso, onko tulostimen näytöllä ohjeita. Jos digitaalikamera on liitetty tulostimeen, katso, onko kameran näytöllä ohjeita. Jos tulostin on liitetty tietokoneeseen, katso, onko tietokoneen näytöllä ohjeita.
- Katkaise virta tulostimesta. Jos valinnaista sisäistä HP Photosmart -akkua **ei** ole asennettu tulostimeen, irrota virtajohto. Odota noin 10 sekuntia ja kiinnitä virtajohto takaisin paikalleen. Kytke virta tulostimeen. Jos tulostimessa on sisäinen HP Photosmart -akku, irrota tulostimen virtajohto, jos se on paikallaan. Avaa akkukotelon kansi ja irrota akku. Odota noin 10 sekuntia ja asenna akku takaisin. Kiinnitä virtajohto tarvittaessa. Kytke virta tulostimeen.
- Jos Käytössä-merkkivalo vilkkuu edelleen keltaisena, katso ohjeita osoitteesta [www.hp.com/support](http://www.hp.com/support) tai ota yhteyttä HP:n asiakastukeen.

## **Ohjauspaneelin painikkeet eivät toimi.**

**Syy** Tulostinvirhe. Odota noin minuutin ajan, että tulostin palaa normaalitilaan. Ellei näin tapahdu, kokeile seuraavia ratkaisuvaihtoehtoja.

#### **Ratkaisu**

● Katkaise virta tulostimesta.

Jos valinnaista sisäistä HP Photosmart -akkua **ei** ole asennettu tulostimeen, irrota virtajohto. Odota noin 10 sekuntia ja kiinnitä virtajohto takaisin paikalleen. Kytke virta tulostimeen.

Jos tulostimessa on sisäinen HP Photosmart -akku, irrota tulostimen virtajohto, jos se on paikallaan. Avaa akkukotelon kansi ja irrota akku. Odota noin 10 sekuntia ja asenna akku takaisin. Kiinnitä virtajohto tarvittaessa. Kytke virta tulostimeen.

Jos tulostin ei palaa normaalitilaan eivätkä ohjauspaneelin painikkeet edelleenkään toimi, etsi ohjeita osoitteesta [www.hp.com/support](http://www.hp.com/support) tai ota yhteyttä HP:n asiakastukeen.

#### **Tulostin ei löydä eikä näytä muistikortilla olevia valokuvia.**

#### **Ratkaisu**

Katkaise virta tulostimesta. Jos valinnaista sisäistä HP Photosmart -akkua **ei** ole asennettu tulostimeen, irrota virtajohto. Odota noin 10 sekuntia ja kiinnitä virtajohto takaisin paikalleen. Kytke virta tulostimeen.

Jos tulostimessa on sisäinen HP Photosmart -akku, irrota tulostimen virtajohto, jos se on paikallaan. Avaa akkukotelon kansi ja irrota akku. Odota noin 10 sekuntia ja asenna akku takaisin. Kiinnitä virtajohto tarvittaessa. Kytke virta tulostimeen.

- Muistikortilla voi olla tyypiltään sellaisia kuvatiedostoja, joita tulostin ei lue suoraan kortilta.
	- Tallenna valokuvat tietokoneelle ja tulosta kuvat sieltä. Lisätietoja on kameran käyttöoppaassa sekä HP Photosmart -tulostimen käytönaikaisessa ohjeessa.
	- Kun seuraavan kerran otat valokuvia, määritä kamera tallentamaan ne sellaiseen tiedostomuotoon, jota tulostin voi lukea suoraan muistikortilta. Tuettujen tiedostomuotojen luettelo on kohdassa [Tulostimen tekniset](#page-55-0) [tiedot](#page-55-0). Kameran käyttöoppaassa on digitaalikameran tallennuksessa käyttämän tiedostomuodon määritysohjeet.

## **Tulostimen virtajohto on kiinnitetty, mutta virta ei kytkeydy.**

## **Ratkaisu**

- Tulostin on voinut varata liikaa sähkövirtaa. Jos valinnaista sisäistä HP Photosmart -akkua **ei** ole asennettu tulostimeen, irrota virtajohto. Odota noin 10 sekuntia ja kiinnitä virtajohto takaisin paikalleen. Kytke virta tulostimeen. Jos tulostimessa on sisäinen HP Photosmart -akku, irrota tulostimen virtajohto, jos se on paikallaan. Avaa akkukotelon kansi ja irrota akku. Odota noin 10 sekuntia ja asenna akku takaisin. Kiinnitä virtajohto tarvittaessa. Kytke virta tulostimeen.
- Tulostin voi olla liitetty virtakiskoon, johon ei tule virtaa. Kytke virta ensin kiskoon ja sitten tulostimeen.

## **Valinnainen sisäinen HP Photosmart -akku on asennettu tulostimeen, mutta tulostin ei saa virtaa akusta.**

#### **Ratkaisu**

- Akku on ehkä ladattava. Kiinnitä tulostimen virtajohto akun lataamista varten. Käytössä-merkkivalo vilkkuu vihreänä. Se on osoitus siitä, että akku latautuu.
- Jos akku on ladattu, irrota akku ja kiinnitä se sitten takaisin paikalleen.

## **Tulostimessa on sisäinen HP Photosmart -akku, mutta se ei lataudu.**

#### **Ratkaisu**

- Avaa akkukotelon kansi. Irrota akku ja kiinnitä se sitten takaisin paikalleen. Akun käyttöohjeessa on sen asennusohjeet.
- Varmista, että virtajohto on kiinnitetty kunnolla sekä tulostimeen että virtalähteeseen. Kun tulostimen virta on katkaistu, vihreänä vilkkuva Käytössä-merkkivalo osoittaa, että akku latautuu.
- <span id="page-45-0"></span>● Kytke virta tulostimeen. Salamaa esittävä akun latauskuvake vilkkuu tulostimen näytöllä akun kuvakkeen yläpuolella, kun akun lataus on käynnissä.
- Tyhjä akku latautuu täyteen noin neljässä tunnissa, kun tulostinta ei samanaikaisesti käytetä. Jos akku ei kaikesta huolimatta lataudu, vaihda se.

**Näyttöön tulee sisäisen HP Photosmart -akun varoitus, jossa ilmoitetaan, että virta on vähissä. Tulostin on kiinnitetty auton savukkeensytyttimeen HP Photosmart -tulostimen autosovittimella, mutta tulostin ei tunnista tätä virtalähdettä.**

#### **Ratkaisu**

- Katkaise tulostimesta virta, ennen kuin liität tulostimen autosovittimella auton savukkeensytyttimeen.
- Kytke tulostin auton virtajärjestelmään HP Photosmart DC -autosovittimella.
- Käynnistä tulostin.

**Tulostimesta kuuluu outoa ääntä käynnistysvaiheessa tai ääni kuuluu silloin, kun tulostinta ei ole vähään aikaan käytetty.**

**Ratkaisu** Tulostimesta voi kuulua epätavallista ääntä, jos se on ollut pitkään (yli 2 viikkoa) käyttämättömänä tai jos virransyöttö on katkennut ja sitten kytketään takaisin. Tämä on normaalia. Tulostin käynnistää automaattisia huoltotoimintoja sen varmistamiseksi, että kaikki toimii moitteettomasti.

## **Tulostusongelmat**

Ennen kuin otat yhteyden HP:n asiakastukeen, tutustu tämän jakson vianmääritysvihjeisiin tai käy online-tukipalvelussa osoitteessa [www.hp.com/support.](http://www.hp.com/support)

## **Tulostin ei tulosta reunattomia valokuvia, kun tulostan ohjauspaneelista.**

**Syy** Reunaton tulostusvaihtoehto voi olla poistettu käytöstä.

**Ratkaisu** Ota reunaton tulostus käyttöön seuraavasti:

- 1. Poista muistikortit muistikorttipaikoista.
- 2. Avaa tulostinvalikko painamalla ohjauspaneelin **OK**-näppäintä.
- 3. Valitse **Asetukset** ja paina sitten **OK**-painiketta.
- 4. Valitse **Reunaton** ja paina sitten **OK**-painiketta.
- 5. Valitse **On** (Käytössä) ja paina sitten **OK**-painiketta.

## <span id="page-46-0"></span>**Tulostimen paperinsyöttö ei toimi oikein.**

## **Ratkaisu**

- Tarkista, että paperin leveysohjain on kiinni paperiarkin reunassa. Älä kuitenkaan taivuta paperia.
- Syöttölokerossa voi olla liikaa paperia. Vähennä paperia ja yritä tulostaa uudelleen.
- Jos valokuvapaperit tarttuvat kiinni toisiinsa, aseta arkit syöttölokeroon yksi kerrallaan.
- Jos tulostimen käyttöpaikka on hyvin kostea tai hyvin kuiva, työnnä paperit niin pitkälle syöttölokeroon kuin ne menevät. Syötä valokuvapaperit yksi arkki kerrallaan.
- Jos valokuvapaperi on käpristynyt, työnnä paperi muovipussiin ja taivuta kevyesti vastakkaiseen suuntaan, kunnes paperi on suoristunut. Jos ongelma toistuu, käytä paperia, joka ei ole käpristynyt. Tietoja valokuvapaperin säilyttämisestä ja käsittelystä on kohdassa [Valokuvapaperin](#page-40-0) [oikea säilyttäminen.](#page-40-0)
- Paperi voi olla liian ohutta tai liian paksua. Käytä HP:n omaa valokuvapaperia. Lisätietoja on kohdassa [Oikean paperilaadun valitseminen.](#page-16-0)

## **Valokuva tulostuu vinosti tai toiseen reunaan.**

#### **Ratkaisu**

- Paperi on ehkä ladattu väärin. Lataa paperi uudelleen syöttölokeroon oikein päin. Työnnä paperin leveysohjain kiinni paperiarkin reunaan. Paperin latausohjeita on kohdassa [Paperin lataaminen](#page-16-0).
- Värikasetti täytyy ehkä kohdistaa. Lisätietoja on kohdassa [Värikasettien](#page-38-0) [kohdistaminen](#page-38-0).

## **Tulostimesta ei tule yhtään tulostetta ulos.**

#### **Ratkaisu**

- Tulostin voi vaatia käyttäjän toimia. Katso, onko tulostimen näytöllä ohjeita.
- Virta voi olla katkaistu, tai liitin voi olla löysällä. Tarkista, että virta on kytketty ja virtajohdon liitin on kunnolla kiinni. Jos tulostin toimii akkuvirralla, tarkista, että akku on asennettu oikein.
- Syöttölokero voi olla tyhjä. Tarkista, että syöttölokerossa on paperia ja että se on asetettu oikein. Paperin latausohjeita on kohdassa [Paperin lataaminen](#page-16-0).
- Tulostimeen on voinut syntyä paperitukos kesken tulostuksen. Tutustu seuraavassa kohdassa esitettyihin tukoksen poisto-ohjeisiin.

## <span id="page-47-0"></span>**Paperitukos kesken tulostuksen.**

**Ratkaisu** Katso, onko tulostimen näytöllä ohjeita. Poista paperitukos noudattamalla seuraavia ohjeita.

- Jos paperi on tullut osittain ulos tulostimen etupuolelta, vedä se varovasti ulos itseesi päin.
- Jos paperi ei ole tullut osittainkaan ulos tulostimen etuosasta, yritä vetää paperi pois takakautta.
	- Poista paperit syöttölokerosta. Vedä sitten syöttölokeroa alaspäin, niin että se avautuu aivan vaaka-asentoon.
	- Vedä kiinni jäänyt paperi varovasti ulos tulostimen takaosasta.
	- Nosta syöttölokeroa, kunnes se napsahtaa takaisin paperin syöttöasentoon.
- Jos haluat vetää paperin pois, mutta et saa kiinni paperin reunasta, kokeile seuraavaa:
	- Katkaise virta tulostimesta.
	- Jos valinnaista sisäistä HP Photosmart -akkua **ei** ole asennettu tulostimeen, irrota virtajohto. Odota noin 10 sekuntia ja kiinnitä virtajohto takaisin.
	- Jos tulostimessa on sisäinen HP Photosmart -akku, irrota tulostimen virtajohto, jos se on paikallaan. Avaa akkukotelon kansi ja irrota akku. Odota noin 10 sekuntia ja asenna akku takaisin. Kiinnitä virtajohto tarvittaessa.
	- Kytke virta tulostimeen. Tulostin tarkistaa, onko paperiradalla paperia ja poistaa kiinni jääneen paperin automaattisesti.

Jatka painamalla **OK**-painiketta.

- **Vihje** Jos paperitukoksia syntyy kesken tulostamisen, kokeile syöttää
- paperit arkki kerrallaan. Työnnä paperi niin pitkälle syöttölokeroon kuin se menee.

## **Tulostimesta tuli tyhjä sivu.**

### **Ratkaisu**

- Tarkista mustetason kuvake tulostimen näytöllä. Jos muste on loppunut, vaihda värikasetti. Lisätietoja on kohdassa [Värikasettien asentaminen.](#page-17-0)
- Olet ehkä käynnistänyt tulostuksen ja sitten peruuttanut sen. Jos peruutit tulostuksen, ennen kuin valokuvan tulostus käynnistyi, paperi on voinut jo mennä tulostimeen. Kun käynnistät tulostuksen seuraavan kerran, tulostin työntää ensin tyhjän arkin ennen kuin aloittaa uuden tulostuksen.

#### **Valokuva ei tulostunut tulostimen oletusasetusten mukaisesti.**

**Ratkaisu** Olet ehkä muuttanut yksittäisen valokuvan tulostusasetuksia. Yksittäiselle valokuvalle valitut tulostusasetukset ohittavat tulostimen oletusasetukset. Voit hylätä kaikki yksittäisen valokuvan tulostusasetukset <span id="page-48-0"></span>poistamalla kuvan valinnan. Lisätietoja on kohdassa [Tulostettavien valokuvien](#page-25-0) [valitseminen](#page-25-0).

### **Tulostin työntää paperin ulos kesken tulostusvalmistelujen.**

**Ratkaisu** Suora auringonvalo voi häiritä automaattisen paperintunnistimen toimintaa. Siirrä tulostin pois auringonpaisteesta.

#### **Tulostuslaatu on huono.**

#### **Ratkaisu**

- Muste voi olla loppumassa värikasetista. Tarkista mustetason kuvake tulostimen näytöllä. Vaihda värikasetti tarvittaessa. Lisätietoja on kohdassa [Kasetin asentaminen](#page-19-0).
- Kamerasta on voitu valita käyttöön matala resoluutioasetus valokuvaa otettaessa. Varmista parempi tulostuslaatu tulevaisuudessa suurentamalla digitaalikameran resoluutioasetusta.
- Tarkista, että käytät tulostamiseen oikean tyyppistä valokuvapaperia. Parhaan tuloksen saat käyttämällä HP:n omaa valokuvapaperia. Lisätietoja on kohdassa [Oikean paperilaadun valitseminen](#page-16-0).
- Tulostat ehkä paperin väärälle puolelle. Tarkista, että paperi on asetettu lokeroon tulostuspuoli ylöspäin.
- Värikasetti täytyy ehkä puhdistaa. Lisätietoja on kohdassa [Värikasettien](#page-36-0) [puhdistaminen.](#page-36-0)
- Värikasetti täytyy ehkä kohdistaa. Lisätietoja on kohdassa [Värikasettien](#page-38-0) [kohdistaminen](#page-38-0).

#### **Digitaalikamerassa tulostettavaksi merkitsemäni valokuvat eivät tulostu.**

**Ratkaisu** Joissakin digitaalikameroissa valokuvat voi merkitä tulostettaviksi sekä kameran sisäiseen muistiin että muistikortille. Jos merkitset valokuvat sisäiseen muistiin ja siirrät sitten valokuvat sisäisestä muistista muistikortille, merkinnät eivät siirry. Merkitse tulostettavat valokuvat vasta sen jälkeen, kun olet siirtänyt kuvat digitaalikameran sisäisestä muistista muistikortille.

## **Bluetooth-tulostusongelmat**

Ennen kuin otat yhteyden HP:n asiakastukeen, tutustu tämän jakson vianmääritysvihjeisiin tai käy online-tukipalvelussa osoitteessa [www.hp.com/support.](http://www.hp.com/support) Tutustu langattoman HP Bluetooth -tulostinsovittimen käyttöohjeeseen sekä langatonta Bluetooth-tekniikkaa käyttävän laitteen käyttöoppaaseen.

## **Bluetooth-laitteeni ei löydä tulostinta.**

#### **Ratkaisu**

- Tarkista, että langaton HP Bluetooth -tulostinsovitin on kytketty tulostimen etuosassa olevaan kameraporttiin. Sovittimen merkkivalo vilkkuu, kun se on valmis vastaanottamaan tietoja.
- Bluetooth-toiminnon **Visibility** (Näkyvyys) -asetukseksi on ehkä valittu **Not visible** (Ei näy). Muuta asetukseksi **Visible to all** (Näkyy kaikille) seuraavasti:
	- Poista muistikortit tulostimen muistikorttipaikoista.

**Varoitus** Älä irrota muistikorttia silloin, kun muistikortin merkkivalo vilkkuu.

- Avaa tulostinvalikko painamalla **OK**-painiketta.
- Valitse **Bluetooth** ja paina sitten **OK**-painiketta.
- Valitse **Visibility** (Näkyvyys) ja paina sitten **OK**-painiketta.
- Valitse **Visible to all** (Näkyy kaikille) ja paina sitten **OK**.
- Bluetooth-toiminnon **Suojaustaso** voi olla **High** (Korkea). Muuta asetukseksi **Low** (Matala) seuraavasti:
	- Poista muistikortit tulostimen muistikorttipaikoista.

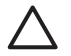

**Varoitus** Älä irrota muistikorttia silloin, kun muistikortin merkkivalo vilkkuu.

- Avaa tulostinvalikko painamalla **OK**-painiketta.
- Valitse **Bluetooth** ja paina sitten **OK**-painiketta.
- Valitse **Suojaustaso** ja paina sitten **OK**-painiketta.
- Valitse **Low** (Matala) ja paina sitten **OK**-painiketta.
- Langatonta Bluetooth-tekniikkaa käyttävän laitteen tulostimesta käyttämä tunnus (PIN) voi olla virheellinen. Tarkista, että Bluetooth-tekniikkaa käyttävälle laitteelle annettu tulostimen tunnus on oikea.
- Tulostin voi olla liian kaukana. Siirrä langatonta Bluetooth-tekniikkaa käyttävä laite lähemmäksi tulostinta. Bluetooth-laitteen ja tulostimen suositeltu enimmäisetäisyys on 10 metriä.

#### **Tulostimesta ei tule yhtään tulostetta ulos.**

**Ratkaisu** Tulostin ei ehkä tunnista langattoman Bluetooth-laitteen lähettämän tiedoston tyyppiä. Luettelo tulostimen tukemista tiedostomuodoista on kohdassa [Tulostimen tekniset tiedot](#page-55-0).

#### **Tulostuslaatu on heikko.**

**Ratkaisu** Tulostetun valokuvan resoluutioasetus voi olla pieni. Varmista parempi tulostuslaatu tulevaisuudessa suurentamalla digitaalikameran resoluutioasetusta. Muista, että VGA-resoluutiota käyttävillä kameroilla otettujen kuvien resoluutio ei välttämättä riitä laadukkaisiin tulosteisiin. Tällaisia kuvia voivat olla esimerkiksi kamerapuhelimella otetut kuvat.

### <span id="page-50-0"></span>**Valokuvaan tulee reunat.**

**Ratkaisu** Langatonta Bluetooth-tekniikkaa käyttävän laitteen tulostussovellus ei ehkä tue reunatonta tulostusta. Ota yhteyttä laitteen myyjään tai hae laitevalmistajan Web-sivuilta päivitys tulostussovellukseen.

# **Virheilmoitukset**

Ennen kuin otat yhteyden HP:n asiakastukeen, tutustu tämän jakson vianmääritysvihjeisiin tai käy online-tukipalvelussa osoitteessa [www.hp.com/support.](http://www.hp.com/support)

Tulostimen näyttöön voi tulla seuraavia virheilmoituksia. Korjaa virhetilanne annettuja ohjeita noudattamalla.

## **Virheilmoitus: Paper jam. Clear jam then press OK. (Paperitukos. Poista tukos ja paina sitten OK-painiketta.)**

**Ratkaisu** Poista paperitukos noudattamalla seuraavia ohjeita:

- Jos paperi on tullut osittain ulos tulostimen etupuolelta, vedä se varovasti ulos itseesi päin.
- Jos paperi ei ole tullut osittainkaan ulos tulostimen etuosasta, yritä vetää paperi pois takakautta.
	- Poista paperit syöttölokerosta. Vedä sitten syöttölokeroa alaspäin, niin että se avautuu aivan vaaka-asentoon.
	- Vedä kiinni jäänyt paperi varovasti ulos tulostimen takaosasta.
	- Nosta syöttölokeroa, kunnes se napsahtaa takaisin paperin syöttöasentoon.
- Jos haluat vetää paperin pois, mutta et saa kiinni paperin reunasta, kokeile seuraavaa:
	- Katkaise virta tulostimesta.
	- Jos valinnaista sisäistä HP Photosmart -akkua **ei** ole asennettu tulostimeen, irrota virtajohto. Odota noin 10 sekuntia ja kiinnitä virtajohto takaisin.
	- Jos tulostimessa on sisäinen HP Photosmart -akku, irrota tulostimen virtajohto, jos se on paikallaan. Avaa akkukotelon kansi ja irrota akku. Odota noin 10 sekuntia ja asenna akku takaisin. Kiinnitä virtajohto tarvittaessa.
	- Kytke virta tulostimeen. Tulostin tarkistaa, onko paperiradalla paperia ja poistaa kiinni jääneen paperin automaattisesti.
- Jatka painamalla **OK**-painiketta.

## **Virheilmoitus: Automatic paper sensor failed. (Automaattisen paperitunnistimen virhe.)**

**Ratkaisu** Automaattisen paperitunnistimen toiminta on estynyt, tai se on rikki. Siirrä tulostin pois suorasta auringonpaisteesta ja paina **OK**-painiketta. Yritä tulostaa uudelleen. Jos tästä ei ole apua, hae lisäohjeita osoitteesta [www.hp.com/](http://www.hp.com/support) [support](http://www.hp.com/support) tai ota yhteyttä HP:n asiakaspalveluun.

**Virheilmoitus: Cartridge is not compatible. Use appropriate HP cartridge. (Kasetti ei ole yhteensopiva. Käytä oikeaa HP-kasettia.)**

**Ratkaisu** Vaihda kasetin tilalle tähän tulostimeen soveltuva värikasetti. Lisätietoja on kohdassa [Värikasettien asentaminen](#page-17-0).

## **Virheilmoitus: Print cartridge cradle is stuck. Clear jam then press OK. (Kasettivaunu on juuttunut kiinni. Poista tukos ja paina sitten OK-painiketta.)**

**Ratkaisu** Poista kasettivaunun liikeradalla olevat esteet seuraavien ohjeiden mukaan.

- 1. Avaa kasettipesän luukku.
- 2. Poista vaunun liikeradalla olevat esteet.
- 3. Sulje kasettipesän luukku ja jatka painamalla **OK**.

## **Virheilmoitus: Cartridge service station is stuck. (Kasetin huoltoyksikkö on juuttunut kiinni.)**

**Ratkaisu** Värikasetin huoltoyksikkö on kasettivaunun alla oleva osa, joka pyyhkii värikasettia ja sulkee suojuksen, kun tulostinta ei käytetä. Poista kasetin huoltoayksikön toimintaesteet noudattamalla seuraavia ohjeita.

- 1. Avaa kasettipesän luukku.
- 2. Työnnä kasettivaunu kasetteineen varovasti vasemmalle, niin että pääset käsiksi kasetin huoltoyksikköön.
- 3. Poista mahdolliset toimintaesteet.
- 4. Sulje kasettipesän luukku ja jatka painamalla **OK**.

#### **Virheilmoitus: Photo is corrupted. (Valokuva on vioittunut.)**

**Syy** Tulostimeen liitettiin toinen muistikortti tai tulostimen etuosan kameraporttiin liitettiin USB-laite tulostimen tulostaessa muistikortilta.

**Ratkaisu** Aseta tulostimeen vain yksi kortti kerrallaan. Tulostimeen ei saa liittää USB-laitetta tulostimen tulostaessa muistikortilta. Valokuva ei ole vioittunut.

**Syy** Tulostimeen asetetussa muistikortissa oleva valokuva on vioittunut.

**Ratkaisu** Valitse ja tulosta toinen valokuva tai aseta toinen muistikortti.

## **Virheilmoitus: Card access error. See user manual. (Muistikortin lukuvirhe. Lisätietoja käyttöohjeessa.)**

**Syy** Muistikortin lukuvirhe voi johtua siitä, että xD-muistikortti on kirjoitussuojattu. xD-muistikorteissa on erityinen suojaustoiminto, jolla varmistetaan, että valokuvat ovat turvassa.

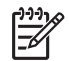

**Huomautus** Voit silti käyttää tulostinta valokuvien tulostamiseen ja tallentamiseen varmaan paikkaan, kuten tietokoneen kiintolevylle.

#### **Ratkaisu**

- Aseta xD-muistikortti uudelleen kameraan ja käynnistä kamera. Useimmissa tapauksissa kamera tekee tarvittavat muutokset automaattisesti.
- Alusta xD-muistikortti uudelleen. Lisätietoja muistikortin uudelleenalustamisesta on kameran käyttöoppaassa. Huomaa, että uudelleenalustaminen tuhoaa muistikortille tallennetut valokuvat. Jos haluat säilyttää nämä valokuvat, siirrä ne tietokoneelle ennen muistikortin uudelleenalustamista. Kun olet alustanut muistikortin uudelleen, siirrä valokuvat takaisin muistikortille tietokoneen avulla.

Luku 6

# <span id="page-54-0"></span>**7 Tekniset tiedot**

Tässä osassa esitellään HP Photosmart -tulostinohjelmiston järjestelmävaatimukset ja joitakin teknisiä tietoja tulostimesta.

# **Järjestelmävaatimukset**

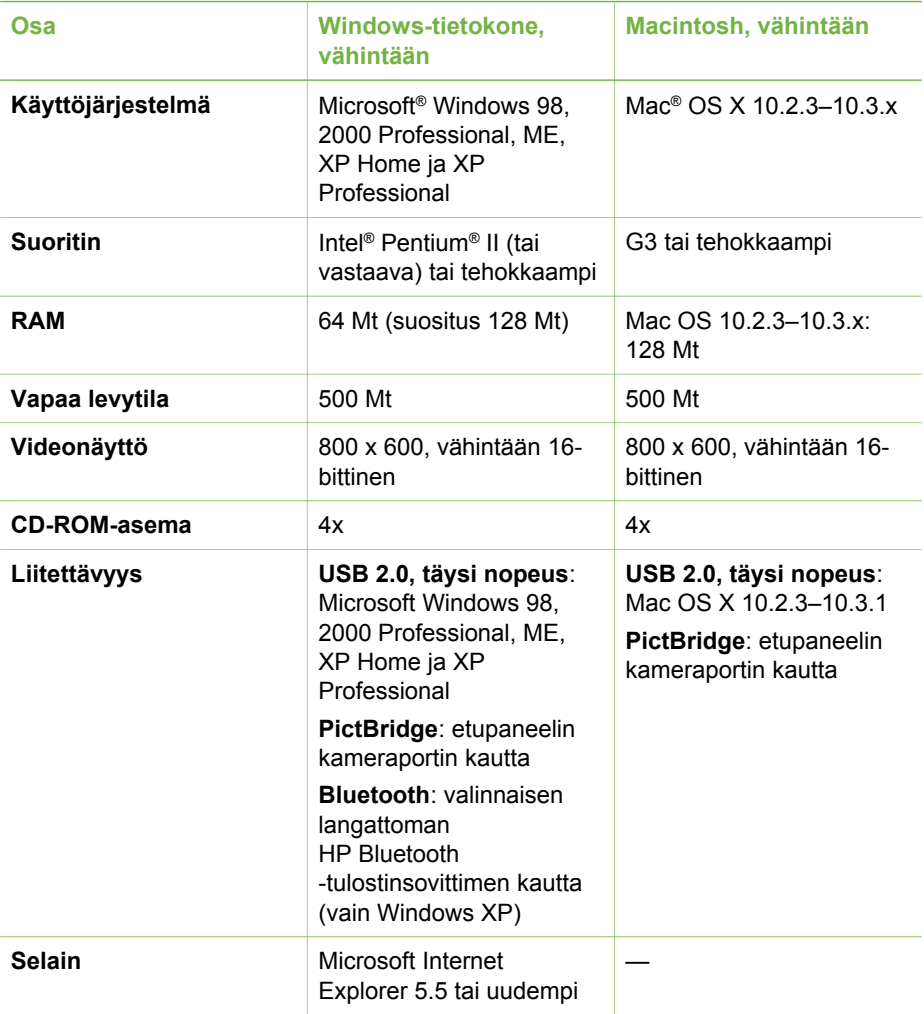

# <span id="page-55-0"></span>**Tulostimen tekniset tiedot**

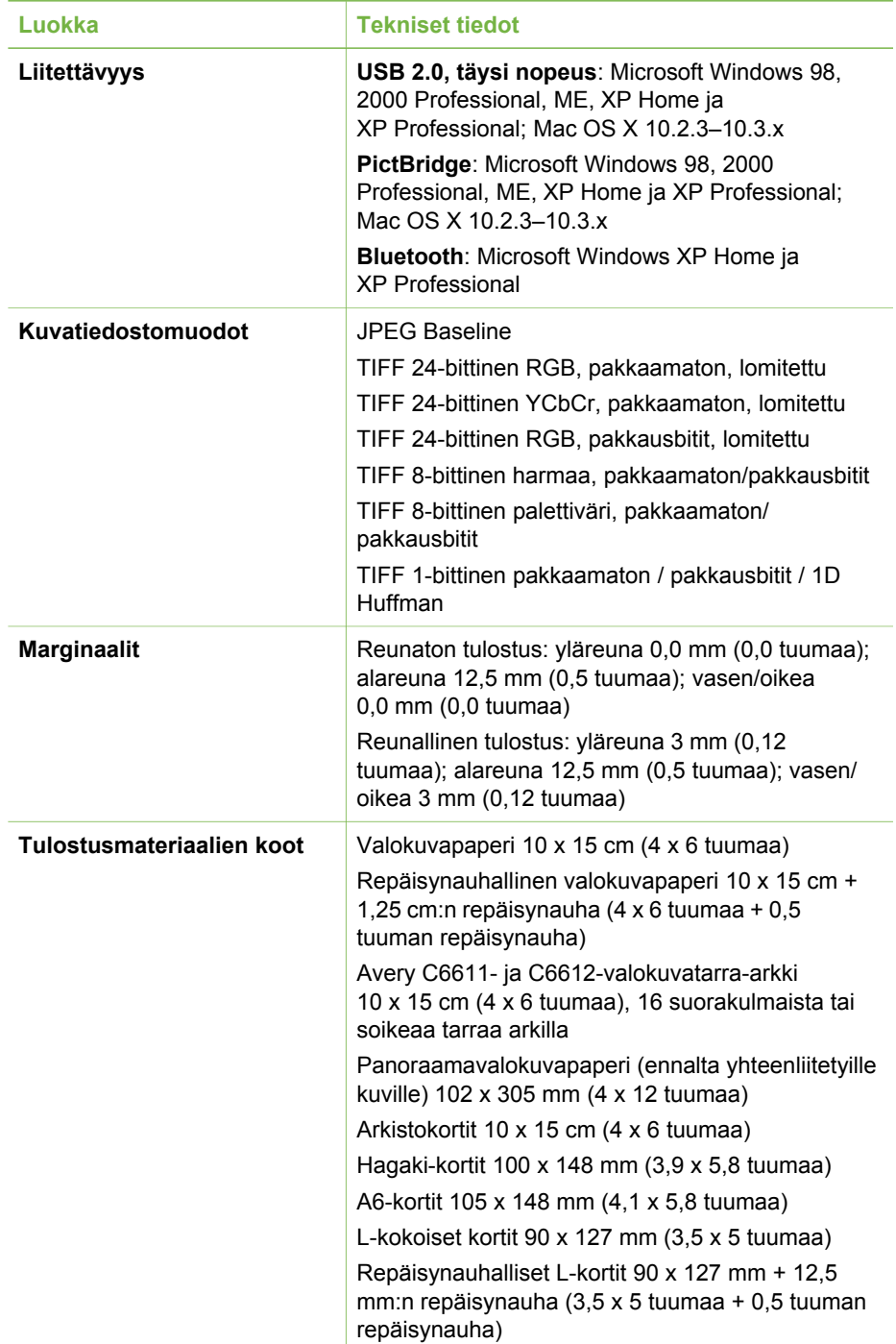

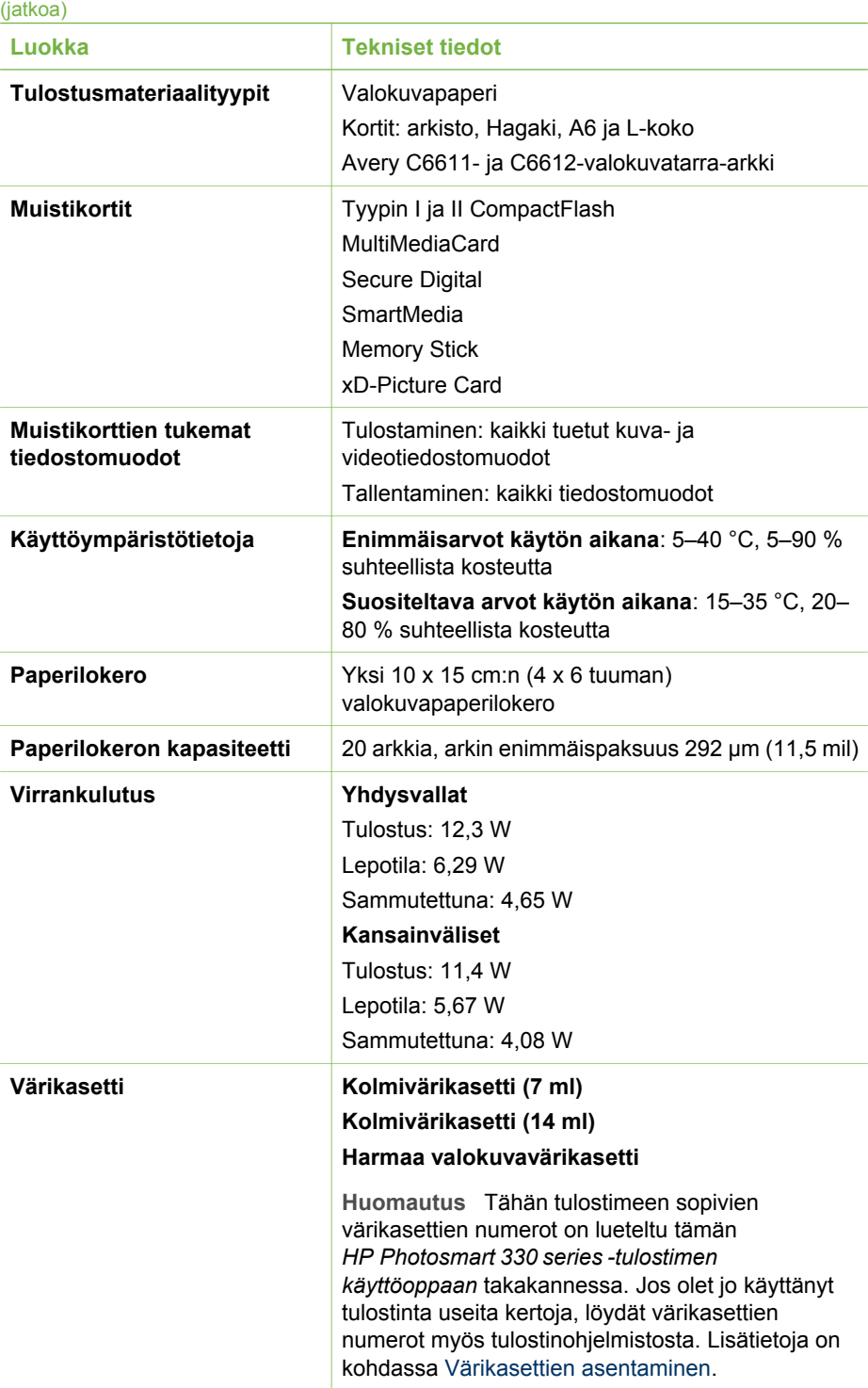

## <span id="page-57-0"></span>Luku 7

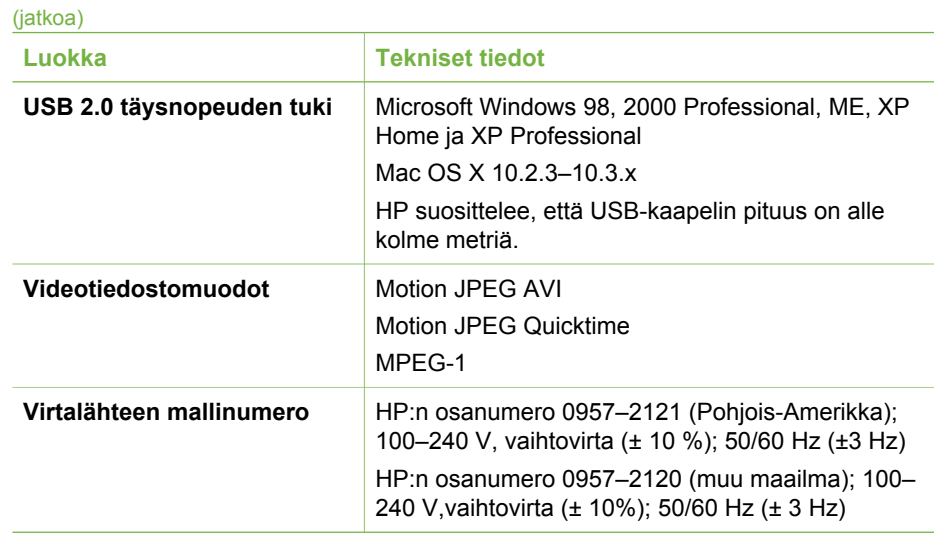

# <span id="page-58-0"></span>**8 HP:n asiakastuki**

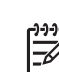

**Huomautus** HP:n tukipalvelujen nimi vaihtelee maittain ja alueittain.

Jos ongelmia ilmenee, noudata seuraavia ohjeita:

- 1. Tutustu tulostimen mukana toimitettuun käyttöoppaaseen.
	- **Asennusopas**: HP Photosmart 330 series-tulostimen mukana toimitetaan asennusohjeet, joissa kerrotaan, miten tulostin ja tulostinohjelmisto asennetaan.
	- **Käyttöopas**: Tämä julkaisu on *HP Photosmart 330 series -tulostimen käyttöopas*. Tässä oppaassa käsitellään tulostimen perustoimintoja sekä sen käyttämistä suoraan ilman tietokonetta. Oppaassa on myös laitteiston vianmääritysohjeita.
	- **HP Photosmart -tulostimen ohje**: HP Photosmart -tulostimen käytönaikaisessa ohjeessa esitellään tulostimen ja tietokoneen yhteiskäyttöä. Lisäksi siellä on ohjelmiston vianmääritysohjeita.
- 2. Jos ongelmatilanne ei selviä käyttöoppaan tietojen avulla, käy osoitteessa [www.hp.com/support](http://www.hp.com/support) ja toimi seuraavasti:
	- Mene asiakaspalvelun tukisivuille.
	- Lähetä HP:lle sähköpostilla kysymys, johon haluat vastauksen.
	- Ota yhteys HP:n tekniseen asiantuntijaan keskustelupalstalla.
	- Tarkista, onko ohjelmistopäivityksiä saatavana.

Tukivaihtoehdot ja saatavuus vaihtelevat tuotteen, maan/alueen ja kielen mukaan.

- 3. Ota yhteyttä paikalliseen myyntipisteeseen. Jos tulostimessa on laitevika, saat pyynnön toimittaa tulostimen sen ostopaikkaan. Tämä palvelu on ilmainen tulostimen rajoitetun takuukauden ajan. Takuuajan jälkeen korjaus on maksullista.
- 4. Jos ongelma ei ratkea tulostimen käytönaikaisen ohjeen eikä HP:n Web-sivujen avulla, soita HP:n asiakaspalvelun maa- tai aluekohtaiseen numeroon. Luettelo maa- ja aluekohtaisista puhelinnumeroista on tämän oppaan etukannen sisäsivulla.

# **HP:n asiakaspalvelu puhelimitse**

Puhelintuki on maksutonta tulostimen takuukaudella. Lisätietoja ilmaisen tukipalvelun kestosta on kohdassa [HP:n takuu](#page-62-0) ja osoitteessa [www.hp.com/support](http://www.hp.com/support).

Maksuttoman puhelintukikauden jälkeen HP:n tarjoamista palveluista veloitetaan erikseen. Saat selville eri tukivaihtoehdot ottamalla yhteyttä HP-myyjään tai soittamalla oman maasi/alueesi tukipuhelinnumeroon.

HP:n tukipalveluita saat puhelimitse soittamalla lähimmän tukipalvelupisteen puhelinnumeroon. Puheluista peritään puhelinlaitosten yleiset puhelumaksut.

**Pohjois-Amerikka:** Soita numeroon 1-800-HP-INVENT (1-800-474-6836). Yhdysvalloissa tukea saa englannin- ja espanjankielisenä vuorokauden ympäri 7 päivänä viikossa (tukiaikojen mahdollisista muutoksista ei ilmoiteta). Tämä palvelu on maksutonta takuun voimassaoloaikana. Takuuajan jälkeen palvelu voi olla maksullista. <span id="page-59-0"></span>**Länsi-Eurooppa:** Itävalta, Belgia, Tanska, Espanja, Ranska, Saksa, Irlanti, Italia, Alankomaat, Norja, Portugali, Suomi, Ruotsi, Sveitsi ja Britannia: tukipalvelun maakohtaiset numerot ovat saatavana osoitteesta [www.hp.com/support.](http://www.hp.com/support)

**Muut maat ja alueet:** Katso tukipuhelinnumerot tämän oppaan etukannen sisäsivulta.

## **Soittaminen**

Kun soitat HP:n asiakaspalveluun, ole tietokoneen ja tulostimen lähellä. Valmistaudu antamaan seuraavat tiedot:

- Tulostimen mallinumero (tulostimen etuosassa)
- Tulostimen sarjanumero (tulostimen pohjassa)
- Tietokoneen käyttöjärjestelmä
- Tulostinohjaimen versio:
	- **Windows:** tulostimen ohjainversion saa selville napsauttamalla Windowsin tehtäväpalkissa olevaa muistikorttikuvaketta hiiren kakkospainikkeella ja valitsemalla **Tietoja**.
	- **Macintosh:** tulostimen ohjainversion näkee tulostimen valintataulusta.
- Tulostimen näytössä tai tietokoneen näytössä näkyvät ilmoitukset.
- Vastaukset seuraaviin kysymyksiin:
	- Onko sama tilanne sattunut aikaisemmin? Voitko luoda tilanteen uudelleen?
	- Olitko asentamassa uusia laitteistoja tai ohjelmistoja tilanteen alkaessa?

# **Palautus HP-huoltoon (vain Pohjois-Amerikka)**

HP järjestää tuotteen noudon ja toimituksen HP Central Repair Center -huoltokeskukseen. HP maksaa edestakaisen kuljetuksen ja käsittelykustannukset. Tämä palvelu on maksuton laitteistotakuun voimassaolon ajan. Palvelu on saatavissa vain Pohjois-Amerikassa.

## **Lisätakuuvaihtoehdot**

Laajennettua tulostimen huoltopalvelua on saatavissa lisämaksusta. Tietoja lisäpalveluista on Web-sivustossa [www.hp.com/support](http://www.hp.com/support) (valitse maa/alue ja kieli).

# <span id="page-60-0"></span>**A Ohjelmiston asentaminen**

Tulostimen mukana toimitetaan valinnaisia ohjelmistoja, jotka voit asentaa tietokoneeseen. Kun olet asentanut laitteiston tulostimen mukana toimitettujen asennusohjeiden avulla, asenna ohjelmisto tämän jakson ohjeiden mukaisesti.

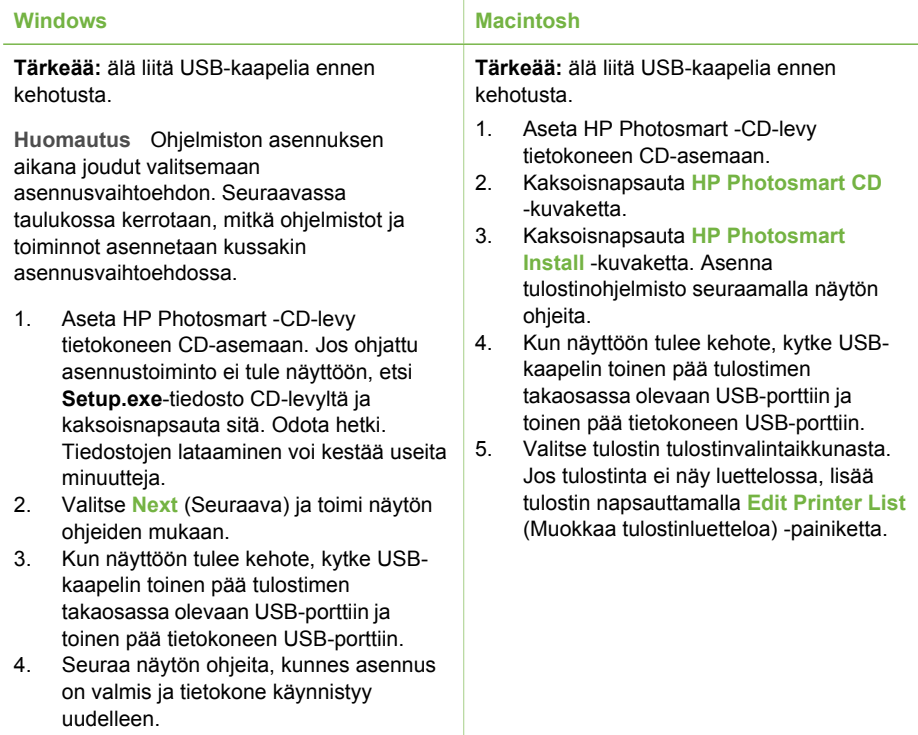

**Huomautus** Eri maissa ja eri alueilla on valittavissa eri asennusvaihtoehdot. Valittavissasi on vain kaksi vaihtoehtoa: joko Full (Täydellinen) ja Express (Expressasennus) tai Typical (Normaali) ja Minimum (Vähimmäisasennus).

#### **Windows-käyttäjät: Valitse jompikumpi näistä asennusvaihtoehdoista**

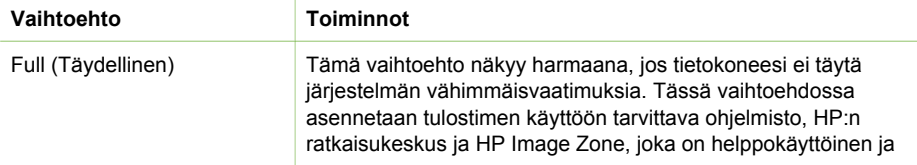

|∌

## Windows-käyttäjät: Valitse jompikumpi näistä asennusvaihtoehdoista (jatkoa)

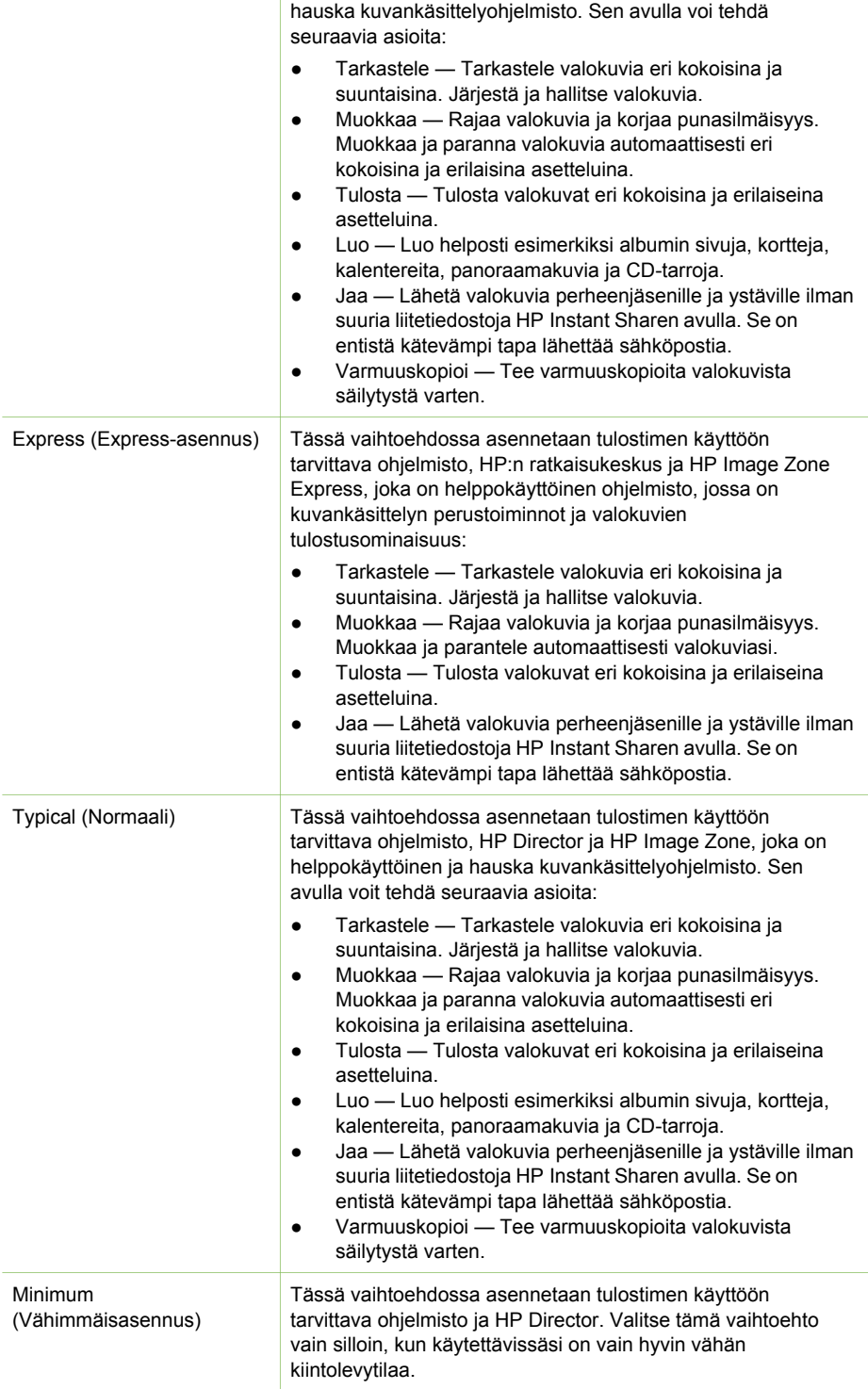

# <span id="page-62-0"></span>**HP-tulostimen rajoitetun takuun lauseke**

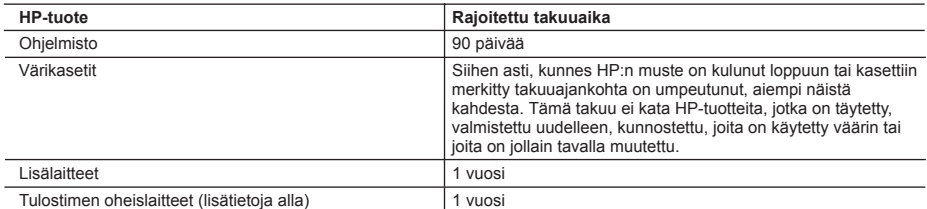

A. Rajoitetun takuun kattavuus

- 1. Hewlett-Packard (HP) takaa loppukäyttäjälle, että edellä mainituissa HP-tuotteissa ei ole materiaali- tai valmistusvirheitä takuuaikana, jonka lasketaan alkavan siitä päivästä, kun asiakas on ostanut tuotteen.
- 2. HP-ohjelmatuotteen rajoitettu takuu koskee ainoastaan ohjekirjoissa määritettyjen toimintojen suorittamiseen liittyviä ongelmia. HP ei takaa sitä, että HP-tuotteet toimivat keskeytyksettä tai että niissä ei ole virheitä.
- 3. HP:n rajoitettu takuu kattaa ainoastaan tuotteen tavanomaisen käytön yhteydessä ilmenevät viat. Takuu ei kata ongelmia, joiden syynä on esimerkiksi
	- a. virheellinen käyttö tai muokkaaminen
	- b. muiden valmistajien kuin HP:n toimittamat ohjelmistot, välineet, osat tai tarvikkeet
	- c. muu kuin tuotteen teknisissä tiedoissa mainittu käyttö
	- d. luvaton muokkaaminen tai väärinkäyttö.
- 4. Muun valmistajan kuin HP:n toimittaman värikasetin tai uudelleentäytetyn mustekasetin käyttö ei vaikuta HP:n kirjoitintuotteita koskevaan asiakastakuuseen tai asiakkaan kanssa tehtävän HP-tukipalvelusopimuksen ehtoihin. Jos kuitenkin tulostimen virhetoiminto tai vahingoittuminen johtuu muun valmistajan kuin HP:n mustekasetin tai uudelleentäytetyn mustekasetin käytöstä, HP laskuttaa normaalin aika- ja materiaalihinnastonsa mukaan tulostimen huollosta kyseisen virhetoiminnon tai vahingoittumisen vuoksi.
- 5. Jos HP:lle ilmoitetaan jonkin HP:n takuun piiriin kuuluvan tuotteen viasta takuuaikana, HP joko korjauttaa tai korvaa viallisen tuotteen harkintansa mukaan.
- 6. Jos HP ei kykene korjaamaan tai korvaamaan HP:n takuun piiriin kuuluvaa viallista tuotetta, HP hyvittää sen
- hankintahinnan kohtuullisen ajan kuluessa vikailmoituksen tekemisestä. 7. HP korjaa, korvaa tai hyvittää viallisen tuotteen vasta sitten, kun asiakas on palauttanut tuotteen HP:lle.
- 
- 8. Korvaavat tuotteet voivat olla joko uusia tai uuden veroisia, ja ne ovat vähintään yhtä tehokkaita kuin korvatut tuotteet. 9. HP:n tuotteet saattavat sisältää suorituskyvyltään uusia vastaavia, uudelleenvalmistettuja osia tai materiaaleja.
- 10. HP:n rajoitettu takuu on voimassa kaikissa maissa ja kaikilla alueilla, missä HP vastaa kyseisen takuutuotteen jakelusta. Lisätakuupalveluja, kuten asennuspalveluja, koskevia sopimuksia on saatavissa mistä tahansa
- valtuutetusta HP-palveluyrityksestä, jossa HP tai sen valtuuttama maahantuoja myy kyseistä tuotetta. B. Takuun rajoitukset
	- HP TAI SEN KOLMANNEN OSAPUOLEN TOIMITTAJAT EIVÄT LUPAA PAIKALLISEN LAIN SALLIMISSA RAJOISSA MITÄÄN MUUTA HP-TUOTTEITA KOSKEVAA TAKUUTA TAI EHTOA JOKO SUORAAN TAI EPÄSUORASTI. HP JA SEN KOLMANNEN OSAPUOLEN TOIMITTAJAT TORJUVAT PÄTEMÄTTÖMINÄ NIMENOMAISESTI OLETETUT TAKUUT TAI VASTUUT, JOTKA KOSKEVAT TUOTTEEN MARKKINOITAVUUTTA, TYYDYTTÄVÄÄ LAATUA JA SOVELTUVUUTTA TIETTYYN TARKOITUKSEEN.
- C. Vastuun rajoitus
	- 1. Takuuehdoissa kuvattu korvaus on ainoa asiakkaan saama korvaus, ellei paikallisesta lainsäädännöstä muuta johdu.
	- 2. NÄISSÄ TAKUUEHDOISSA MAINITTUJA VELVOITTEITA LUKUUN OTTAMATTA HP TAI JOKIN MUU OHJELMISTOTALO EI OLE MISSÄÄN TAPAUKSESSA VASTUUSSA VÄLITTÖMÄSTÄ, VÄLILLISESTÄ, ERITYISESTÄ, SEURAUKSEEN PERUSTUVASTA TAI MUUSTA VAHINGOSTA (MUKAAN LUKIEN MENETETTY VOITTO) RIIPPUMATTA SIITÄ, MIHIN KORVAUSVASTUU PERUSTUU.
- D. Paikallinen laki
	- 1. Takuuehdot antavat asiakkaalle tietyt lainsäädäntöön perustuvat oikeudet. Asiakkaalla voi olla muita oikeuksia, jotka vaihtelevat Yhdysvaltojen eri osavaltioissa, Kanadan eri provinsseissa ja muissa maissa muualla maailmassa.
	- 2. Jos takuuehdot ovat ristiriidassa paikallisen lainsäädännön kanssa, ne on saatettava yhdenmukaiseksi kyseisen lainsäädännön kanssa. Kyseisen paikallisen lainsäädännön nojalla joitakin näiden takuuehtojen rajoituksia ei voida soveltaa asiakkaaseen. Yhdysvaltojen ja muiden maiden viranomaiset voivat esimerkiksi
		- a. määrätä, etteivät takuusopimuksessa mainitut vastuuvapaudet ja rajoitukset saa rajoittaa kuluttajan lainmukaisia oikeuksia (esim. Iso-Britannia)
		- b. estää valmistajaa muilla tavoin asettamasta tällaisia rajoituksia
		- c. myöntää asiakkaalle muita takuuoikeuksia, määrittää oletetun takuun ajan, josta valmistaja ei voi vapautua, tai rajoittaa oletettujen takuiden aikaa.
	- 3. TÄSSÄ TAKUUILMOITUKSESSA ESITETYT TAKUUEHDOT EIVÄT SULJE POIS, RAJOITA TAI MUUTA ASIAKKAAN OIKEUKSIA, PAITSI LAIN SALLIMASSA LAAJUUDESSA, VAAN NIITÄ SOVELLETAAN NIIDEN PAKOLLISTEN LAKIMÄÄRÄISTEN OIKEUKSIEN LISÄKSI, JOTKA KOSKEVAT HP-TUOTTEEN MYYNTIÄ ASIAKKAALLE.

#### **HP:n takuu**

Hyvä asiakkaamme,

oheisesta luettelosta löydätte yhteystiedot valmistajan takuusta vastaavaan HP:n edustajaan maassanne.

**Teillä voi olla oikeus esittää takuun lisäksi vaatimuksia myös lain nojalla. Valmistajan takuu ei rajoita lakiin perustuvia oikeuksianne.**

**Suomi:** Hewlett-Packard Oy, Piispankalliontie, FIN-02200 Espoo

Liite B

# <span id="page-64-0"></span>**Hakemisto**

## **A**

akku varauksen ilmaisin [6](#page-9-0) akut malli [8](#page-11-0) asentaminen värikasetit [15](#page-18-0) asettaminen muistikortit [17](#page-20-0) asettelu, valitseminen [26](#page-29-0) autosovitin [8,](#page-11-0) [37](#page-40-0)

## **B**

Bluetooth langaton tulostinsovitin [8](#page-11-0) vianmääritys [45](#page-48-0) yhteys tulostimeen [31](#page-34-0)

## **C**

CompactFlash [17](#page-20-0)

## **D**

digitaalikamerat. *katso* kamerat

## **H**

HP:n asiakastuki [55](#page-58-0) HP:n digitaaliset suoratulostuskamerat [27](#page-30-0) HP Instant Share [31,](#page-34-0) [32](#page-35-0) HP iPod tulostaminen [28](#page-31-0) HP Vivera -musteet [14](#page-17-0)

## **J**

JPEG [17](#page-20-0) järjestelmävaatimukset [51](#page-54-0)

## **K**

kamerat portti [4](#page-7-0) tulostaminen [27](#page-30-0) valokuvat eivät tulostu [45](#page-48-0) yhteys tulostimeen [31](#page-34-0) kantolaukku malli [8](#page-11-0) tulostimen kuljettaminen [37](#page-40-0) kasetit. *katso* värikasetit kohdistussivu [35](#page-38-0) käytönaikainen ohje [3](#page-6-0)

## **L**

laatu testisivun tulostaminen [34](#page-37-0) tulostus [27](#page-30-0) valokuvapaperi [37](#page-40-0) valokuvat [26](#page-29-0) vianmääritys [45](#page-48-0) lokerot, paperi [4](#page-7-0)

## **M**

Memory Sticks [17](#page-20-0) Microdrive [17](#page-20-0) MPEG-1 [17](#page-20-0) muistikortit asettaminen [17](#page-20-0) irrottaminen [19](#page-22-0) tuetut tyypit [17](#page-20-0) tulostaminen [27](#page-30-0) muistikorttien irrtottaminen [19](#page-22-0) mukautuva valaistus [26](#page-29-0) MultiMediaCard [17](#page-20-0) mustavalkoiset valokuvat [15](#page-18-0) mustekasetit. *katso* värikasetit mustetaso, tarkistaminen [6](#page-9-0), [15,](#page-18-0) [34](#page-37-0)

## **O**

ohje. *katso* vianmääritys ohje, käytönaikainen [3](#page-6-0) ohjelmisto, asentaminen [57](#page-60-0) oppaat asennusohjeet [3](#page-6-0) käyttöoppaat [3](#page-6-0) tulostimen käytönaikainen ohje [3](#page-6-0)

## **P**

panoraamatila [24](#page-27-0) paperi lataaminen [14](#page-17-0) lokerot [4](#page-7-0)

ostaminen ja valitseminen [13](#page-16-0) säilyttäminen [37](#page-40-0) tekniset tiedot [52](#page-55-0) vianmääritys [43](#page-46-0) ylläpito [13](#page-16-0) paperin lataaminen [14](#page-17-0) paperitukokset [44](#page-47-0) PictBridge-kamerat [27](#page-30-0) pikkukuvat, tulostaminen [22](#page-25-0) puhdistaminen tulostin [33](#page-36-0) värikasetin koskettimet [34](#page-37-0) värikasetit [33](#page-36-0)

## **S**

Secure Digital [17](#page-20-0) SmartFocus [26](#page-29-0) SmartMedia [17](#page-20-0) säilyttäminen tulostin [36](#page-39-0) valokuvapaperi [37](#page-40-0) värikasetit [16](#page-19-0), [36](#page-39-0)

## **T**

takuu [59](#page-62-0) tarvikkeet [7](#page-10-0), [37](#page-40-0) tekniset tiedot [51](#page-54-0) testisivu [34](#page-37-0) tiedostomuodot, tuetut [17,](#page-20-0) [52](#page-55-0) tietokone järjestelmävaatimukset [51](#page-54-0) ohjelmiston asentaminen [57](#page-60-0) tulostaminen [3](#page-6-0) yhteys tulostimeen [31](#page-34-0) TIFF [17](#page-20-0) tulostaminen asettelun valitseminen [26](#page-29-0) ilman tietokonetta [21](#page-24-0) kamerasta [27](#page-30-0) muistikortilta [27](#page-30-0) ohie [10](#page-13-0) panoraamakuvat [9](#page-12-0) panoraamatilassa [22,](#page-25-0) [24](#page-27-0) passikuvat [9](#page-12-0) pikkukuvat [22](#page-25-0)

testisivu [34](#page-37-0) tietokoneesta [3](#page-6-0) useita kopioita [22](#page-25-0) useita valokuvia [22](#page-25-0) valokuva-arkisto [22](#page-25-0) valokuvat [26](#page-29-0) valokuvatarrat [9,](#page-12-0) [25](#page-28-0) tulostimen kuljettaminen [7,](#page-10-0) [37](#page-40-0) tulostimen käyttöohjeet [3](#page-6-0) tulostin kuljettaminen [37](#page-40-0) käyttöohjeet [3](#page-6-0) liittäminen [31](#page-34-0) osat [4](#page-7-0) puhdistaminen [33](#page-36-0) säilyttäminen [36](#page-39-0) tarvikkeet [7,](#page-10-0) [37](#page-40-0) tekniset tiedot [52](#page-55-0) valikko [8](#page-11-0) virheilmoitukset [47](#page-50-0)

## **U**

USB portti [4](#page-7-0) tekniset tiedot [52](#page-55-0) yhteystyyppi [31](#page-34-0)

## **V**

valikko, tulostin [8](#page-11-0) valokuvat arkisto [22](#page-25-0) katseleminen [22](#page-25-0) laadun parantaminen [26](#page-29-0) sähköpostilla [32](#page-35-0) tallentaminen tietokoneelle [31](#page-34-0) tuetut tiedostomuodot [17](#page-20-0) tulostaminen [26](#page-29-0) valitseminen tulostettavaksi [22](#page-25-0) värikasetit, valitseminen [15](#page-18-0) valokuvatarrat [25](#page-28-0) valokuvat sähköpostilla [32](#page-35-0) valokuvien katseleminen [22](#page-25-0) valokuvien tallentaminen tietokoneelle [31](#page-34-0) vianmääritys Bluetooth [45](#page-48-0) HP:n asiakastuki [55](#page-58-0) laatuongelmat [45](#page-48-0) paperiongelmat [43](#page-46-0) vilkkuvat valot [39](#page-42-0) virheilmoitukset [47](#page-50-0)

videoleike kuvake tulostimen näytöllä [7](#page-10-0) sarjan tulostaminen [23](#page-26-0) tuetut tiedostomuodot [17](#page-20-0), [54](#page-57-0) virheilmoitukset [47](#page-50-0) värikasetit asentaminen [15](#page-18-0) kohdistaminen [35](#page-38-0) koskettimien puhdistaminen [34](#page-37-0) mustetaso, tarkistaminen [15](#page-18-0) puhdistaminen [33](#page-36-0) säilyttäminen [16](#page-19-0), [36](#page-39-0) testaaminen [34](#page-37-0) vaihtaminen [15](#page-18-0) valitseminen [15](#page-18-0) värikasettien kohdistaminen [15](#page-18-0), [35](#page-38-0) värikasettien vaihtaminen [15](#page-18-0)

#### **X**

xD-Picture Card [17](#page-20-0)

## **Regulatory notices**

#### **Hewlett-Packard Company**

This device complies with part 15 of the FCC Rules. Operation is subject to the following two conditions:

- This device may not cause harmful interference, and
- This device must accept any interference received, including interference that may cause undesired operation.

Pursuant to Part 15.21 of the FCC Rules, any changes or modifications to this equipment not expressly approved by Hewlett-Packard Company may cause harmful interference, and void your authority to operate this equipment. Use of a shielded data cable is required to comply with the Class B limits of Part 15 of the FCC Rules.

For further information, contact: Hewlett-Packard Company, Manager of Corporate Product Regulations, 3000 Hanover Street, Palo Alto, CA 94304, (650) 857-1501.

#### **Note**

This equipment has been tested and found to comply with the limits for a Class B digital device, pursuant to part 15 of the FCC rules. These limits are designed to provide reasonable protection against harmful interference in a residential installation. This equipment generates, uses, and can radiate radio frequency energy and, if not installed and used in accordance with the instructions, can cause harmful interference to radio communications. However, there is no guarantee that interference will not occur in a particular installation. If this equipment does cause harmful interference to radio or television reception, which can be determined by turning the equipment off and on, the user is encouraged to try to correct the interference by one or more of the following measures:

- Reorient or relocate the receiving antenna.
- Increase the separation between the equipment and the receiver.
- Connect the equipment into an outlet on a circuit different from that to which the receiver is connected.
- Consult the dealer or an experienced radio/TV technician for help.

#### **LED indicator statement**

The display LEDs meet the requirements of EN 60825-1.

사용자 안내문 (8급 기기) 이 기기는 비업무용으로 전자파장해검정을 받은 가가로서, 주거지역에서는 물론 모든 시의에서 시용할 수 있습니다.

この装置は、情報処理装置等電波障害自主規制協議会(VCCI)の基準 に基づくクラスB情報技術装置です。この装置は、家庭環境で使用すること を目的としていますが、この装置がラジオやテレビジョン受信機に近接して 使用されると受信障害を引き起こすことがあります。 取り扱い説明書に従って正しい取り扱いをして下さい。

製品には、同梱された電源コードをお使い下さい。 同梱された電源コードは、他の製品では使用出来ません。